**資料2**

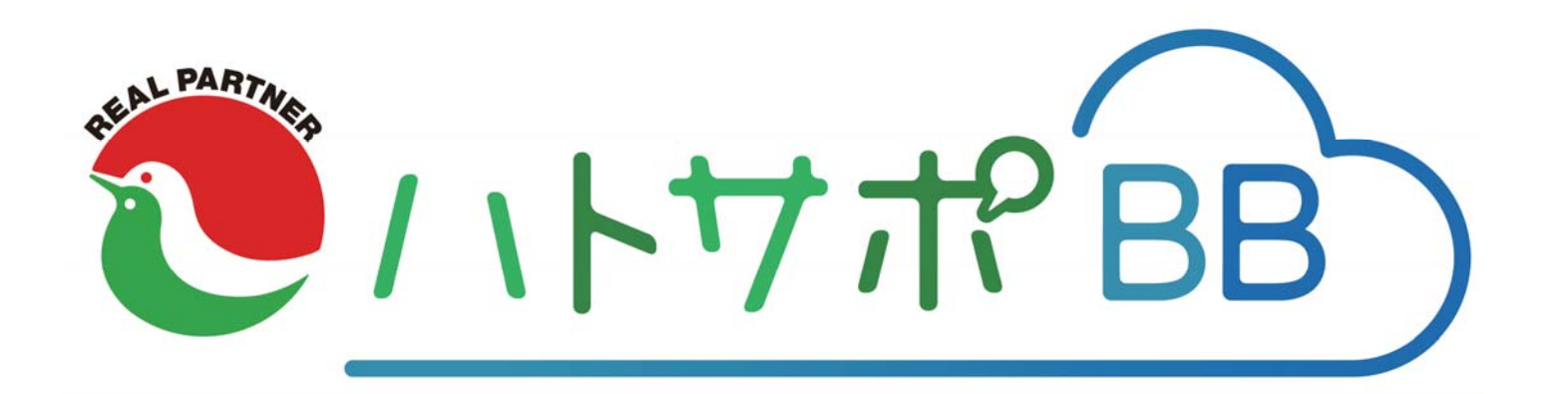

## **基本的な使い⽅の流れ**

#### **⽬次**

#### **1.ハトサポBBの概要(P2〜)**

(1)ハトサポBBとは | (2)ハトサポBBのコンセプト | (3)コンセプト実現のためのご協力のお願い | (4)主な機能 | (5)ハトサポBBの画面構成 ⑹オープンに向けた留意事項

#### 2. ハトサポBBの基本的な使い方の全体像 (P14)

(1)ハトサポBBの基本的な使い方のコース分け

(④とりあえず(今までどおり最低限使えればよい)コース│, ⑤しっかり(使って結果的に便利で楽になる)コース)

#### 3. コース別·ハトサポBBの基本的な使い方の流れ

**Ⓐとりあえず(今までどおり最低限使えればよい)コース**  $(P16\sim)$ 

#### **【❶元・①客】ログイン〜利⽤準備**

(1)ハトサポBBに入るまでの流れ | (2)ハトサポBB TOP | (3)利用準備 (①ハトサポBBとはを見る | ②使い方ガイドを見る | ③利用前の設定)

#### **【❷元・ 】物件登録・反響管理**

(1)物件登録までの手順│⑵物件情報を入力する│⑶物件を登録・公開する│⑷登録した物件への反響確認

#### **【 ・②客】物件検索・提案**

(1)物件検索までの手順|⑵検索条件設定|⑶検索結果一覧画面|⑷物件詳細画面|⑸図面作成|⑹お客様(店頭)への提案|⑺問合せ

#### **【❻元・ 】成約後**

⑴成約登録

**Ⓑしっかり(使って結果的に便利で楽になる)コース (P38〜)**

#### **【❶元・①客】ログイン〜利⽤準備**

(1)その後の利用が楽になる設定

#### **【❷元・ 】物件登録・反響管理**

(1)物件の入力を少しでも楽にする方法(Web書式「建物・部屋マスタ」引用機能)|(2)各ポータルへ一括公開する方法(マルチポータル機能)

#### **【 ・❷客】物件検索・提案**

(1)指定エリアの物件の動きを把握する方法(日報機能|閲覧ランキング)|⑵指定エリアの新着情報を自動取得する方法(マッチング機能) (3)物件情報をお客様(来店前)に提案する方法(URL発行機能) | ⑷掲載元が異なる複数物件を一括で問合せする方法(複数選択機能)

#### **【❸元・ 】内⾒申込受付・承認**

(1)物確の入電を減らす方法(物件確認要否表示機能)│(2)内見申込の入電を減らす方法(ハトサポ内見予約)

#### **【 ・❸客】物確・内⾒申込**

(1)物確の架電を減らす方法(物件確認要否表示機能)│(2)内見申込の架電を減らす方法(八トサポ内見予約)

#### 【4元·42字】入居申込(買付申込) ↔申込受付·審査【9月の本オープンより提供】

#### **【❺元・⑤客】契約へ**

⑴契約書式の⼊⼒を少しでも楽にする⽅法(Web書式作成システム「建物・部屋マスタ」連携機能)

⑴ハトサポBBとは

⑵ハトサポBBのコンセプト

(3)コンセプト実現のためのご協力のお願い

⑷主な機能

(5)ハトサポBBの画面構成

⑹オープンに向けた留意事項

#### **⑴ハトサポBBとは**

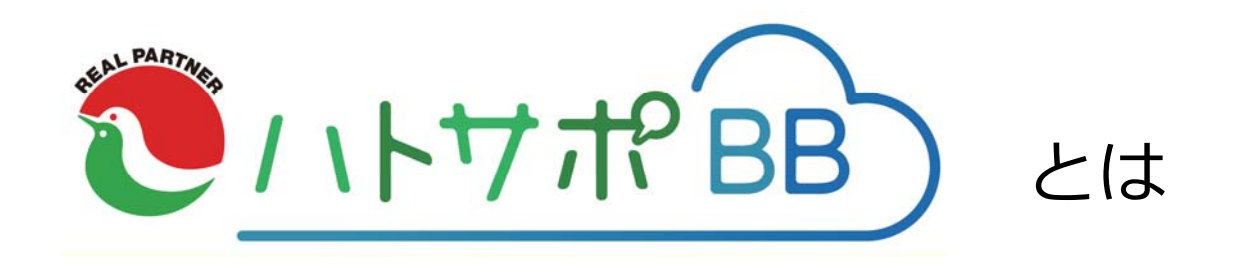

**ハトサポBB**は、会員⽀援サイト「ハトサポ」を通じて宅建協会 会員に提供する新たな不動産情報流通システムの総称です。 **システムの主軸を⼀般公開サイト「ハトマークサイト」から、 会員間の不動産流通機能に移す**とともに、会員の不動産業務デ ジタル化·DX化を入口から出口まで一気通貫でサポートするた めの新たな不動産情報流通システムです。

#### **⑵ハトサポBBのコンセプト**

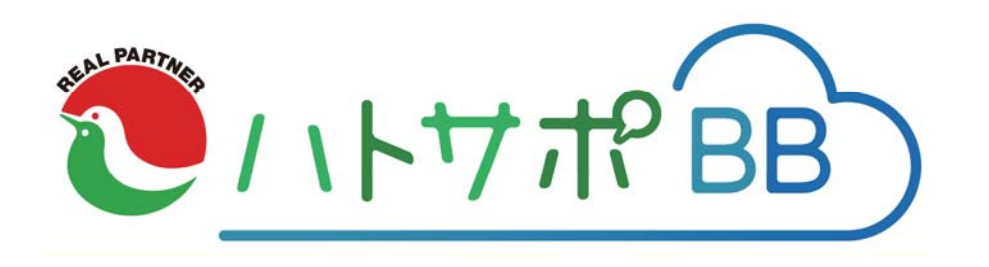

# 会員問流通を強化

### **⑵ハトサポBBのコンセプト**

#### 2021年8⽉開催「新流通システム意⾒交換会資料」より

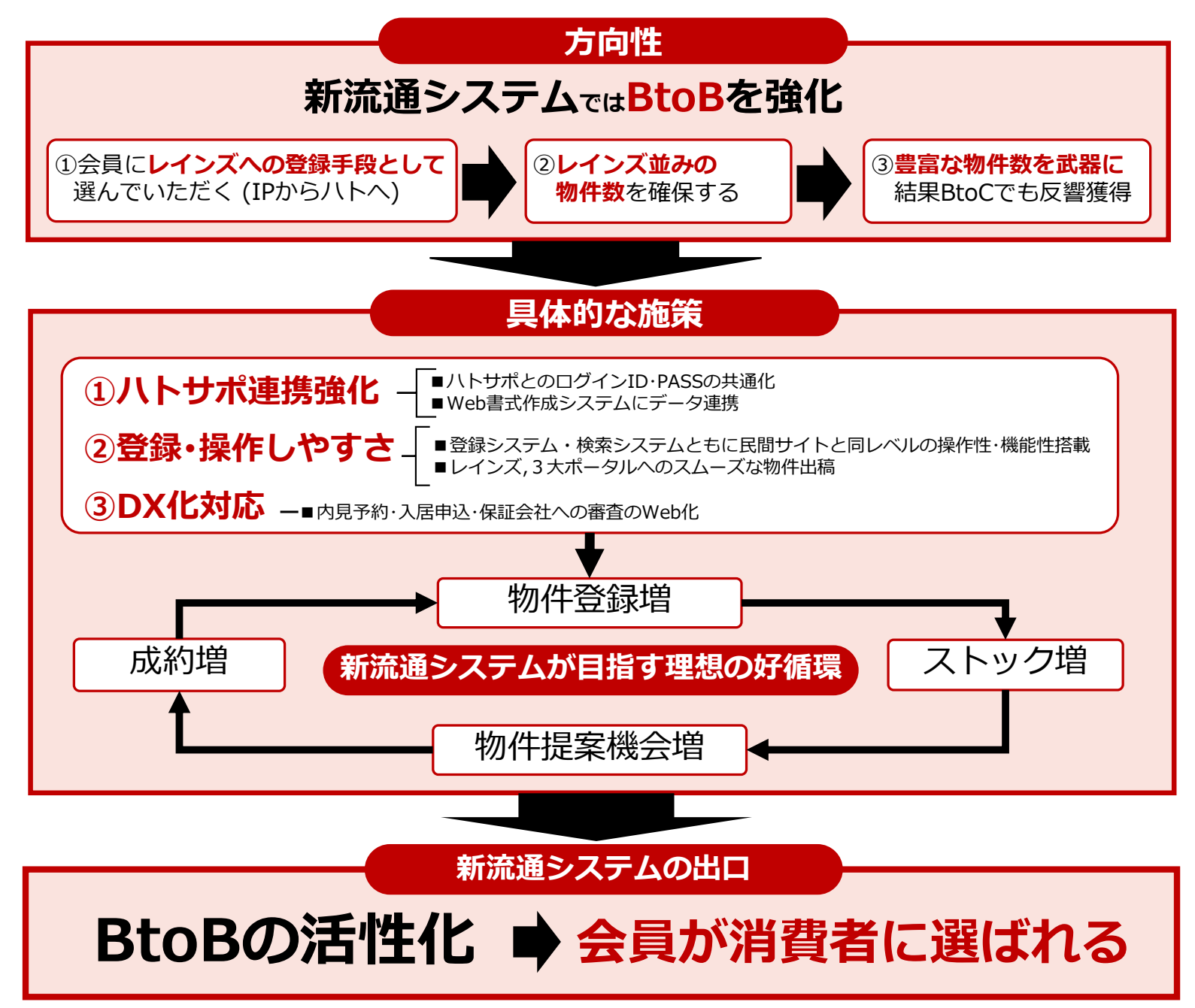

#### **⑵ハトサポBBのコンセプト**

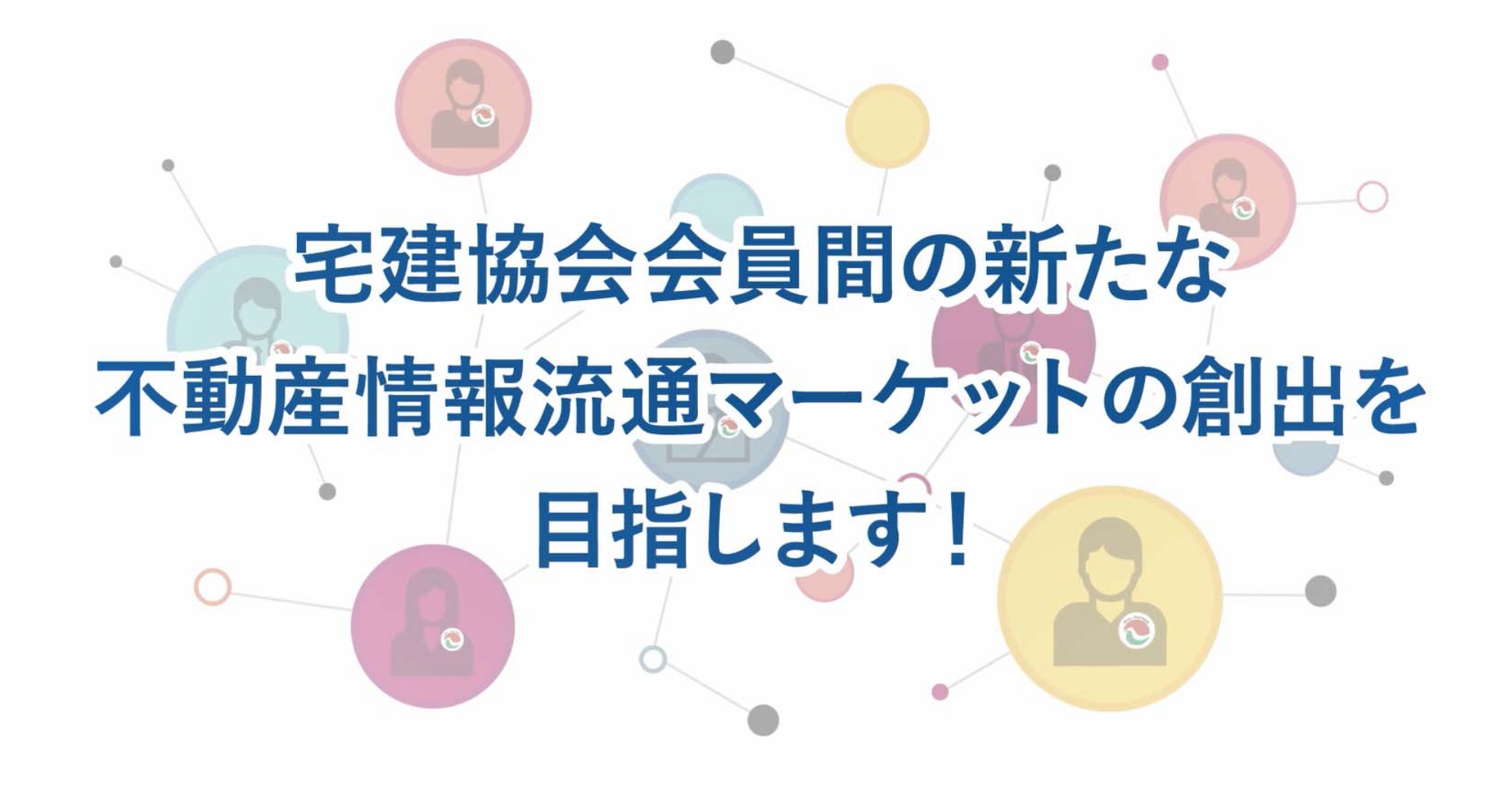

#### (3)コンセプト実現のためのご協力のお願い

会員間流通 (BtoB) の活性化実現のために会員様にお願いしたい事項

#### **①レインズへの登録はハトサポBBから**

会員間流通の活性化のためには、物件数の充実 が⼤前提となります。

**レインズへの物件登録は**、レインズIPからの直接登録ではなく、**ハトサポBBから**お願い致しま す。

#### **②BtoBサイトへの物件公開必須化**

ハトマークサイト(BtoCサイト)のみ公開、レインズ のみ公開の場合も、**ハトサポBBサイト(BtoBサイ ト)への公開が必須**となります。BtoBサイトの物件 情報充実による会員間流通活性化実現のため、ご協 力をお願い致します。

#### **③物件登録時の「物確不要」設定と「Web内⾒利⽤可」設定**

**元付側業者が物件登録時に「物確不要」設定と「Web内⾒利⽤可」設定をいただく**ことで、客付側業者の 客付業務効率化の⼀助になります。 会員間流通活性化のためには元付側、客付側の相互協力が必要となりますのでご協力をお願い致します。

※先物物件についてはBtoCサイトへの公開のみ

#### **④ハトサポBB以外のシステムからの登録物件の扱い**

従来通りATBBやケースCシステム等の他システムから「BtoBサイト」「BtoCサイト」「レインズ※」への物件登録は可能ですが、**ハトサポBB内で操作・編集はできません**。 現状ケースAB会員の利用システムの比率は「ハトマーク: ATBB=1:9」です。会員間流通活性化のため、 他システムとして一定の線引きを行いATBBユーザーのハトサポBB利用を促進することを目指しておりま すので、ATBBユーザーへはご不便をお掛けしますが、何卒ご理解ご協⼒をお願い致します。

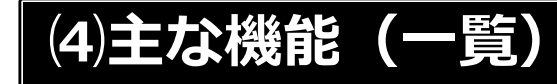

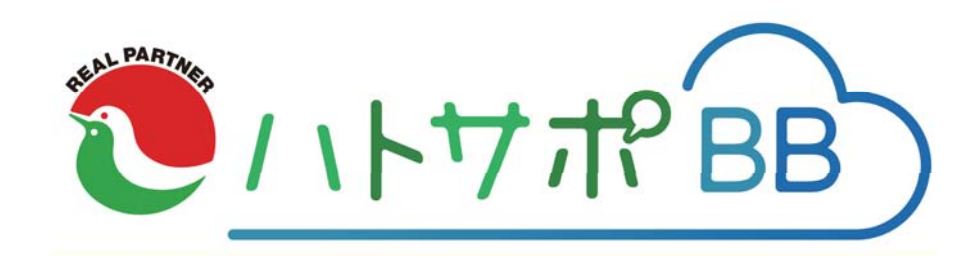

#### ハトサポBBの主な機能一覧

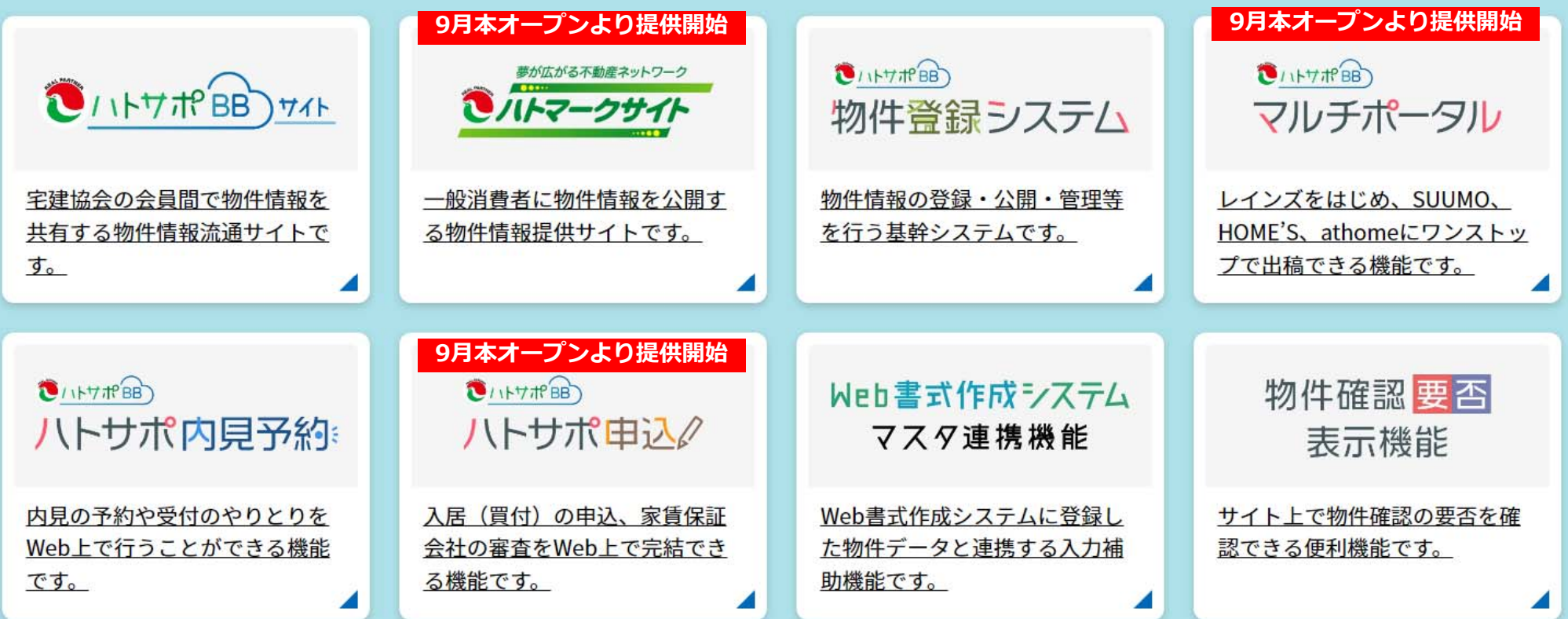

**機能**

入居申込・買付申込機能

Web書式作成システム

家賃保証会社連携

とのデータ連携

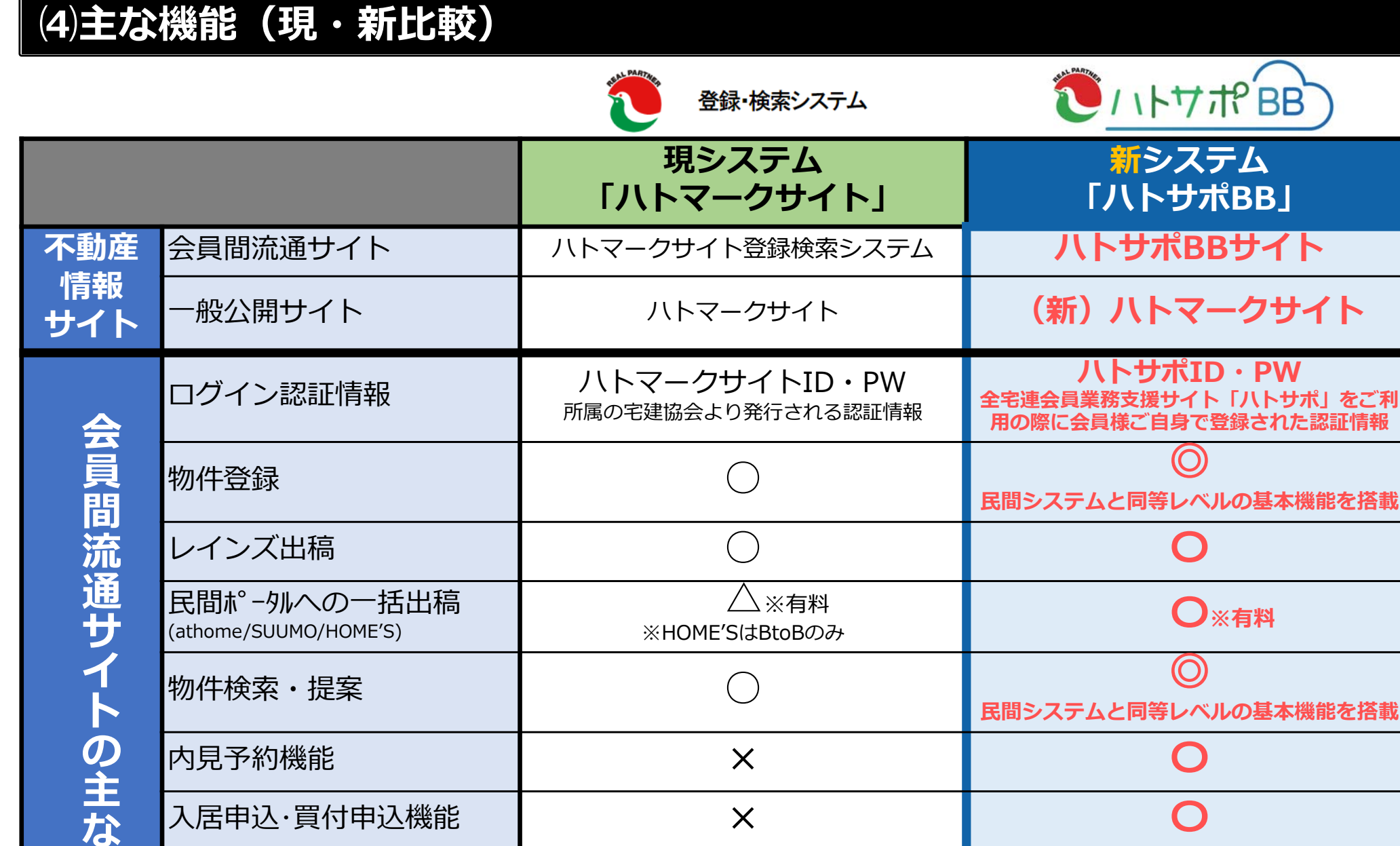

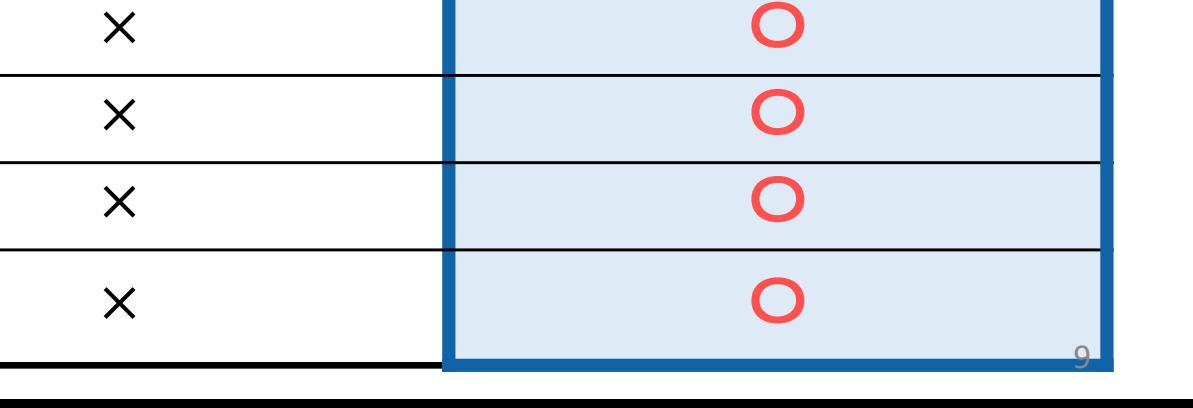

#### **⑸ハトサポBBの画⾯構成**

■このシステムを使う主目的は「物件登録」と「物件検索」ですので、会員様がストレスなく「物件登録」「物件検索」に 進んでいただけるよう、分かりやすくシンプルな画面構成となっています。

#### **■ハトサポBB TOP画⾯ ■「物件を登録・管理する」メニュー** マルチポータル連携 ● ハトサポ Q ハトサポBBとは Q 使い方ガイド 全国宅地建物取引業協会連合会 → **OILTHPBB** 新規物件登録 HOME 無性接索 新規無性脊髄 - 無性メンテナンス - Web書式作成システム 各種設定  $\overline{\Omega}$ **[4] 新規物件登録** (@) 売買物件 一括公開設定 レインズ登録もこちら **9⽉本オープンより提供開始** 9月本オープンより提供開始 お知らせ 一覧はこちら **O公開中物件 All** BtoB O件 / BtoC O件 **F.S. BtoB Off** / BtoC Off すべて 協会からのお知らせ アップデート情報 その他 **O お問合せ** ■ 自社物件メンテナンス ■ 先物物件メンテナンス **【@】賃貸物件 一括公開設定 CONTRACTOR** PRODUCTS 協会からのお知らせ 協会お知らせ 6/6  $202200000000000$ **RET BtoB O# / BtoC O# 9⽉本オープンより提供開始 9⽉本オープンより提供開始**  $2022900000000000$ フップデート情報 アップデートお知らせ 6/6 協会からのお知らせ 協会からお知らせ ハトサボBB 全宅連 テスト **の** 中日予約 安付 0件/6 0 申込 0件/6 0 2022年06月03日(金) **0** マルチボータルについて  $0.1$  Health ■ 受付 0件/● 0 申込 0件/● 0 △ 他システムからの<br>■ 物件データ取込ボックス **◎ ハトサポBBと** の責付申込 ❶ 新流通シ<mark>ステムの使い方</mark> ● 反響管理の使い方 ❶ 新物件登録:ステムの使い方 ❶ 各種ツールについて 物件を登録・管理する 物件・会員を探す 各種ツ ール 反響管理 各種設定 **■「物件・会員を探す」メニュー**先物物件(二次広告含む) マル ポータル連携 自社物件 □ 新規物件登録 □ 新規物件登録 **《@》売買物件 一括公開設定** レインズ登録もこちら 物件検索 佷 ◎ 会員検索 ര 日報 W 問覧ランキング ■ 自社物件メンテナンス ■ 先物物件メンテナンプ **《@】賃貸物件 一括公開設定 9⽉本オープンより提供開始 0** マルチボータルについて 他システムからの<br>ヘッキー 4mm 物件データ取込ポックス マイボックス 2 基本ボックス ← ♡ お気に入り 0件 D 問覧履歴 6件 Q 检索条件 1件 シ マッチング 0件 "三 利用状況確認 ハトサポBB諸規程 個人情報保護方針 会員服物引起程 審査・処分規程 **他性脊髓細胞基準** 推移措置 利用規約 通人再取体験方針<br>ハトマークグループビジョン **■「反響管理」メニュー**物件・会員お問合せ 内見予約 入居申込 買付申込 自社への 受信一覧 自社への 受付一覧 自社への 受付一覧 自社への 受付一覧 **9⽉本オープンより提供開始9⽉本オープンより提供開始**他社への 送信一覧 他社への 申込一覧 | 他社への 申込一覧 <sup>他社への</sup> 申込一覧 **9⽉本オープンより提供開始**9月本オープンより提供開始

#### **⑹今後のオープンに向けた留意事項**

#### **①7⽉プレオープンと9⽉本オープンで物件の流れ⽅が変わります。**

■7月のプレオープン時点では、現行ハトマークサイト登録検索システムも並行稼働しています。 ■ 「7月プレオープン期」と「9月の本オープンから」の各物件の流れ方、公開先が異なりますのでご注意ください。

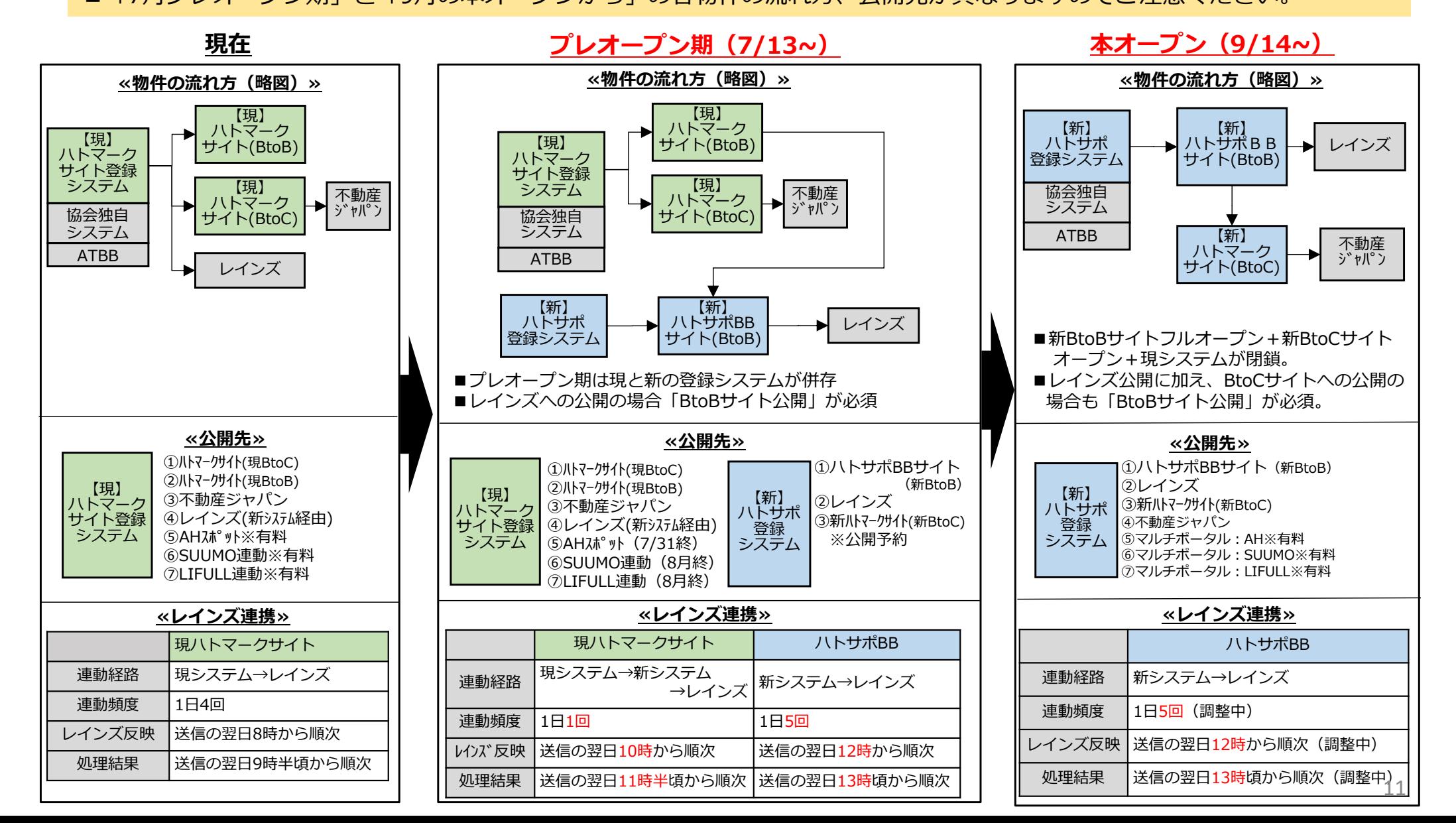

#### **⑹今後のオープンに向けた留意事項**

## **②現ハトマークサイト登録システムに登録されている物件情報の移⾏**

現システム(ハトマークサイト登録システム)で登録された物件情報(協会独⾃システム・ATBBよりハトマークサイトに公開された物件の**コピー物件**含む)は、**⾃社物件メンテナンス画⾯に移⾏**されます。7⽉プレオープンから9月本オープンまで、ハトマークサイト登録システムで登録・修正された物件情報は、ハトサポBBに1日1回送信 され、上書きされます。

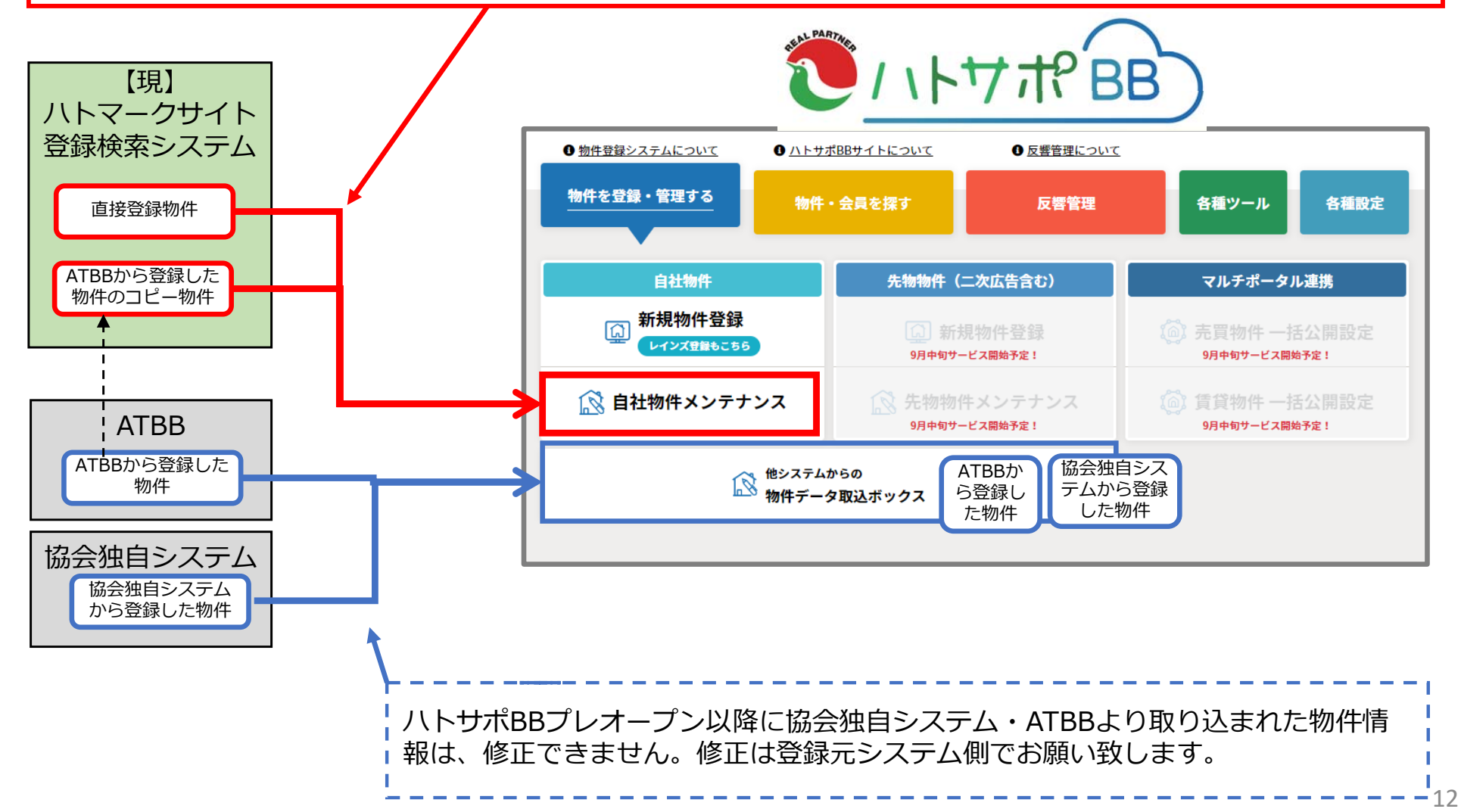

## **⑹今後のオープンに向けた留意事項**

#### **③今後のスケジュールと現システム利⽤会員様が利⽤できるシステム**

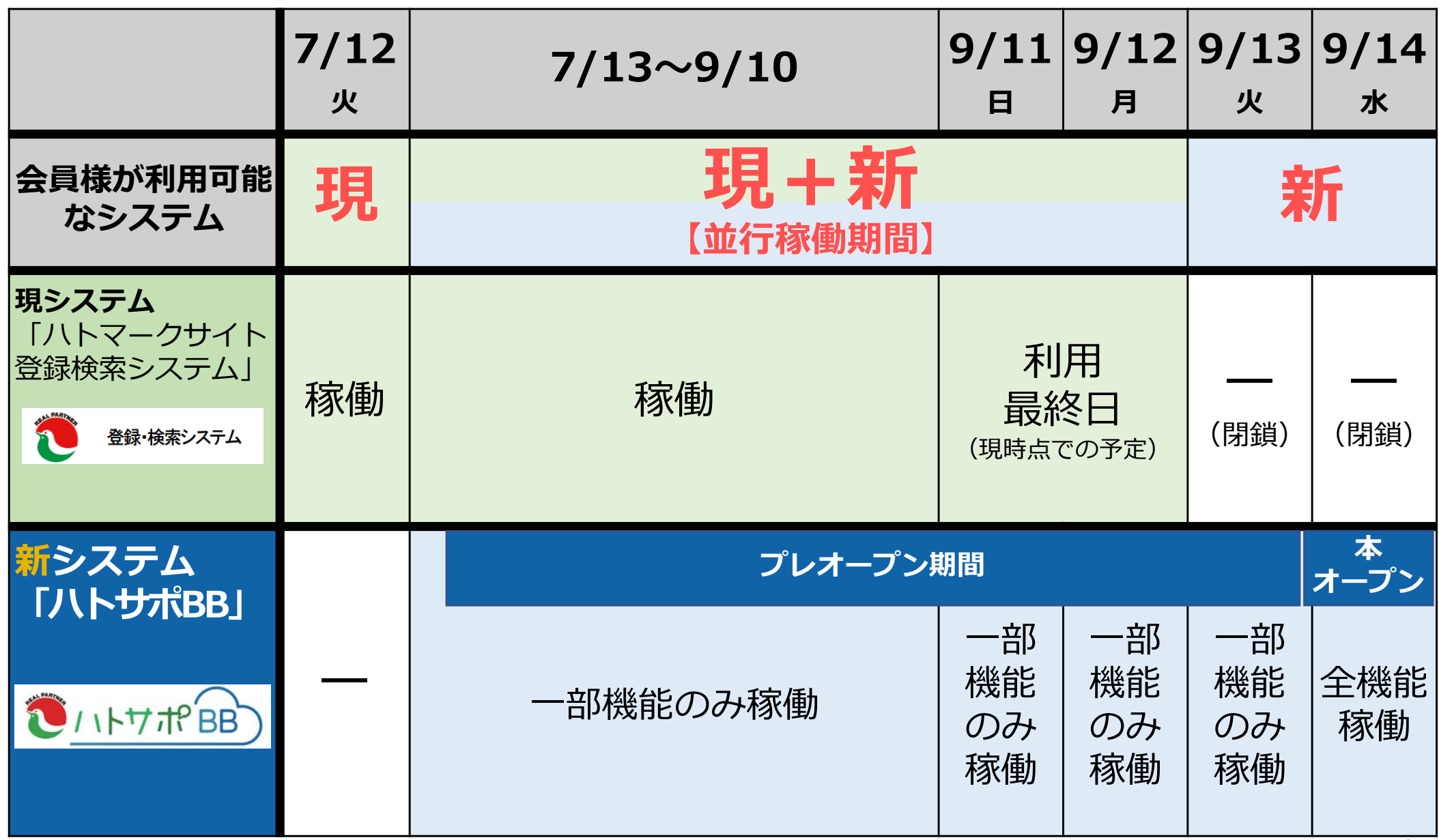

## **2.ハトサポBB 基本的な使い⽅の全体像**

(1)ハトサポBBの基本的な使い方のコース分け Ⓐとりあえず(今までどおり最低限使えればよい)コース Ⓑしっかり(使って結果的に便利で楽になる)コース

2. ハトサポBBの基本的な使い方の全体像

#### (1)ハトサポBBの基本的な使い方のコース分け

- ■長年ハトマークサイト登録検索システムをご利用いただいた会員様、ATBBなど他システムをご利用いただ いている会員様にとって、新しいシステムである「ハトサポBBI を少しでも気軽にご利用いただけるよう に、利用目的ごとに利用の流れをコースに分けて整理しました。
- ■先ずは@コースの流れでご利用いただき、慣れた後に⑧コースの一部分だけでも取り入れてください。

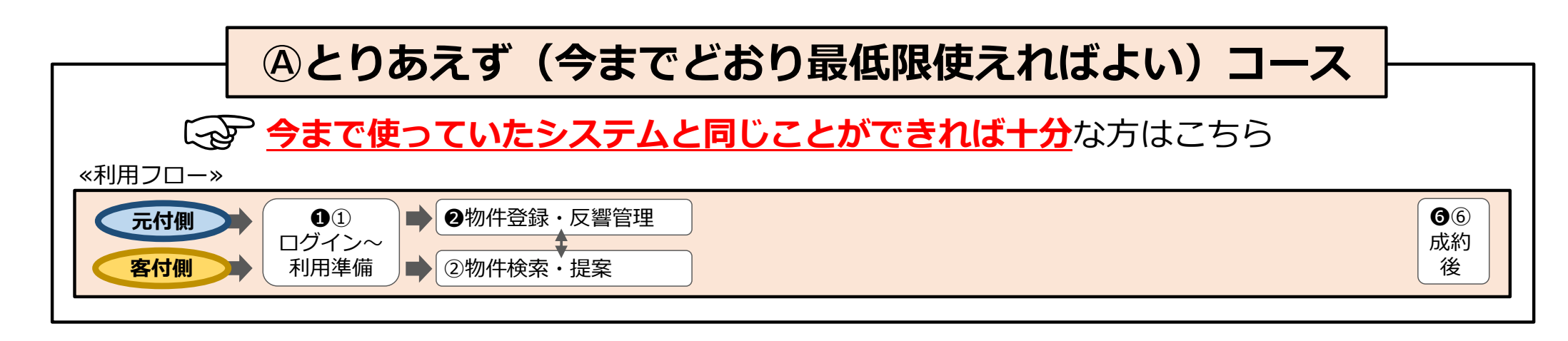

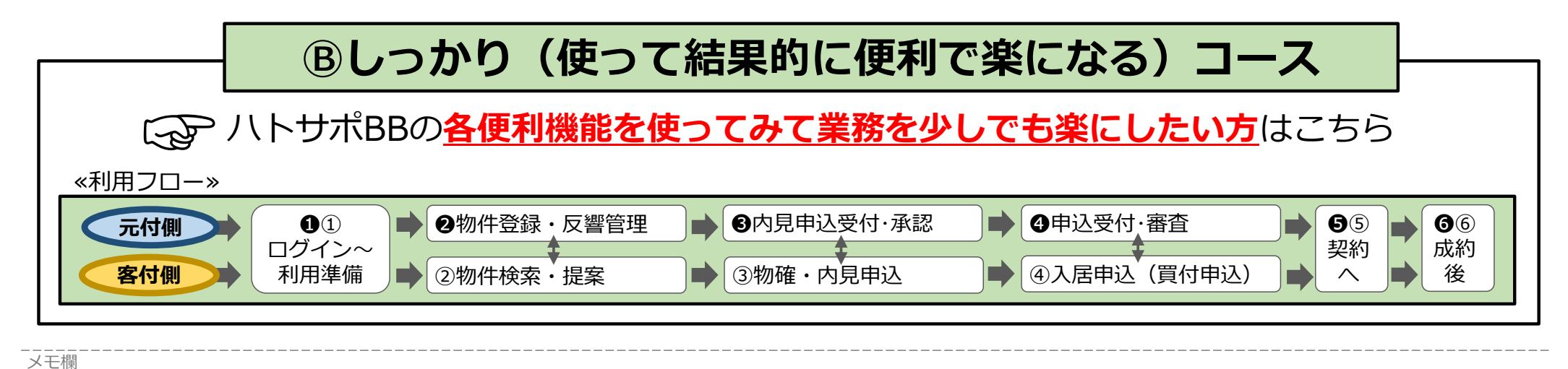

## **3.コース別・ ハトサポBBの 基本的な使い⽅の流れ**

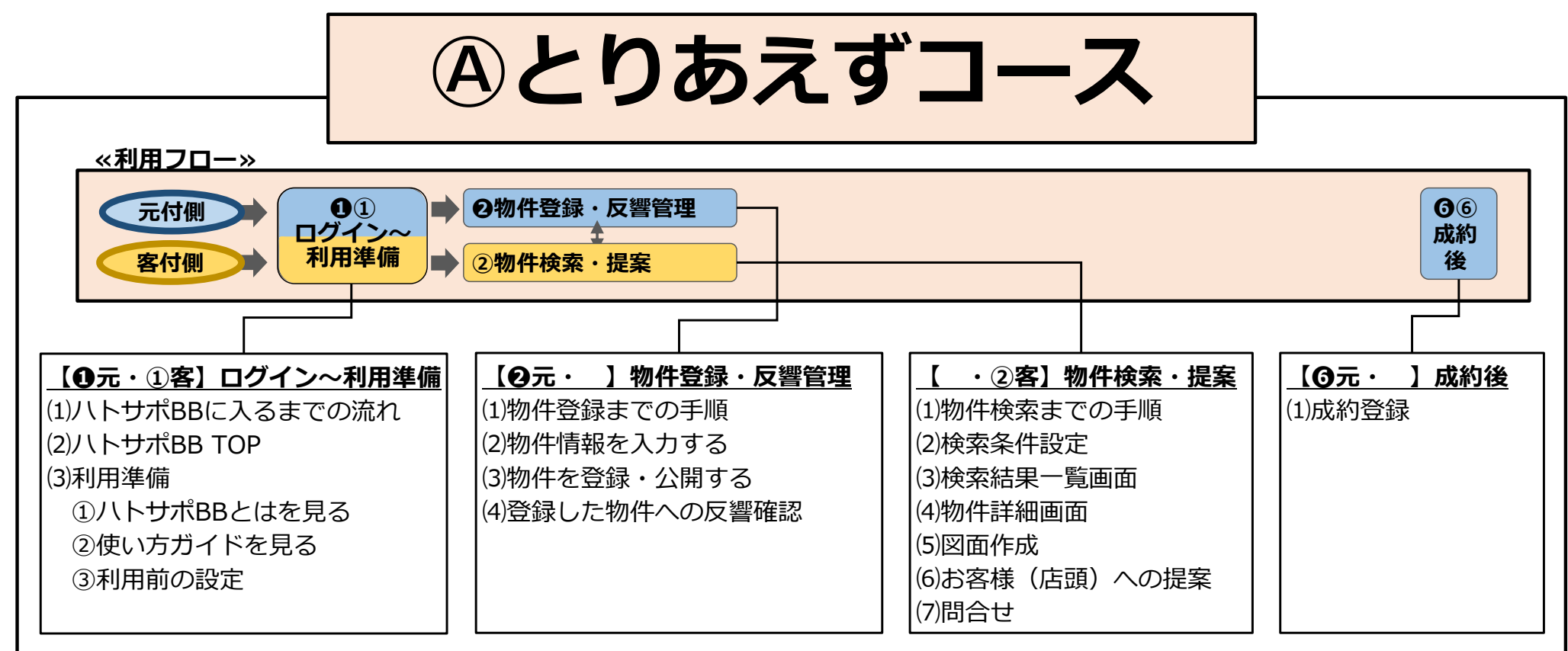

16

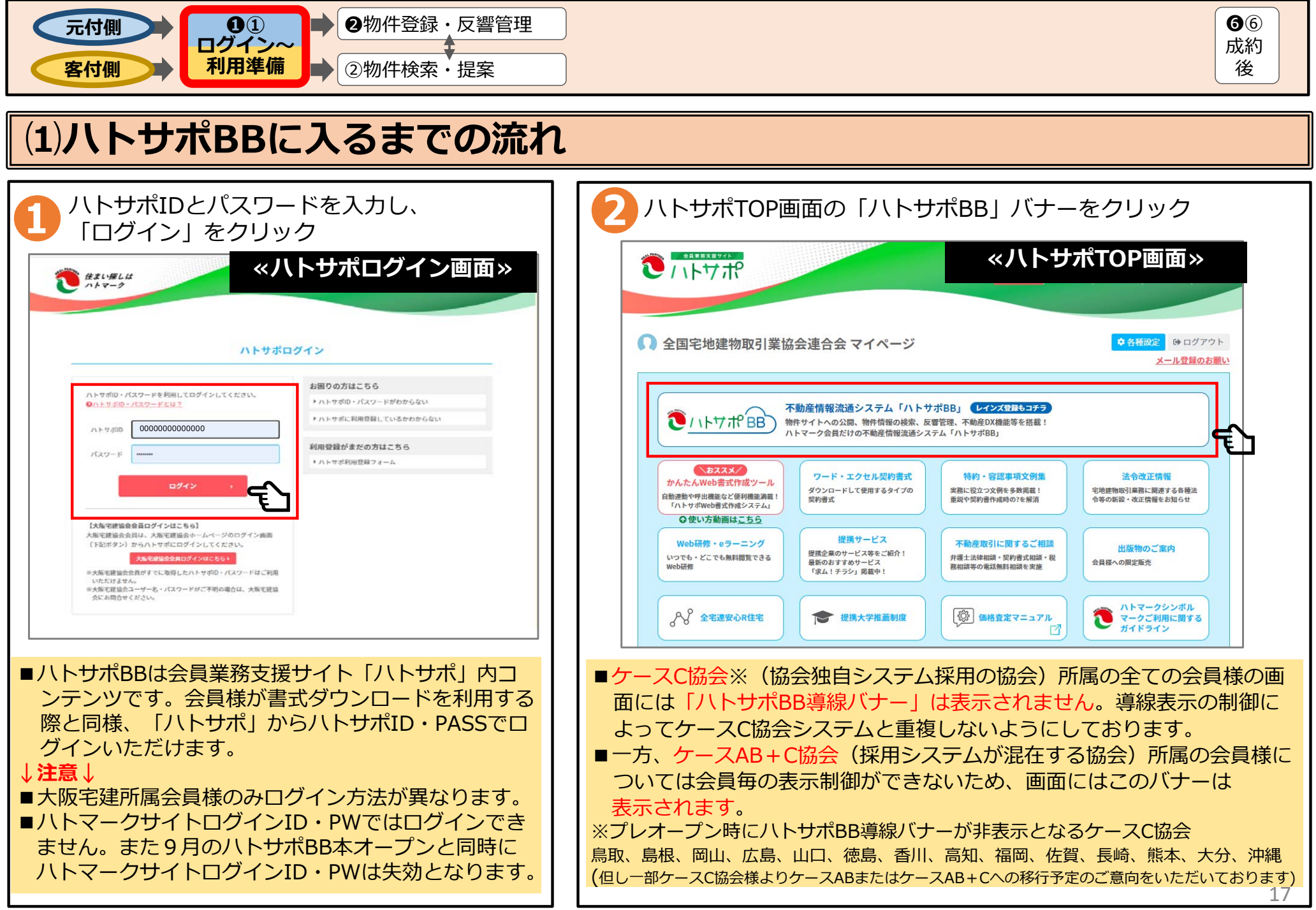

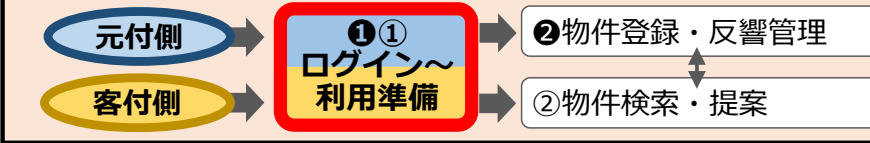

## **⑵ハトサポBB TOP**

■このシステムを使う主目的は「物件登録」と「物件検索」ですので、会員様がストレスなく「物件登録」「物件検索」に 進んでいただけるよう、分かりやすくシンプルな画面構成となっています。

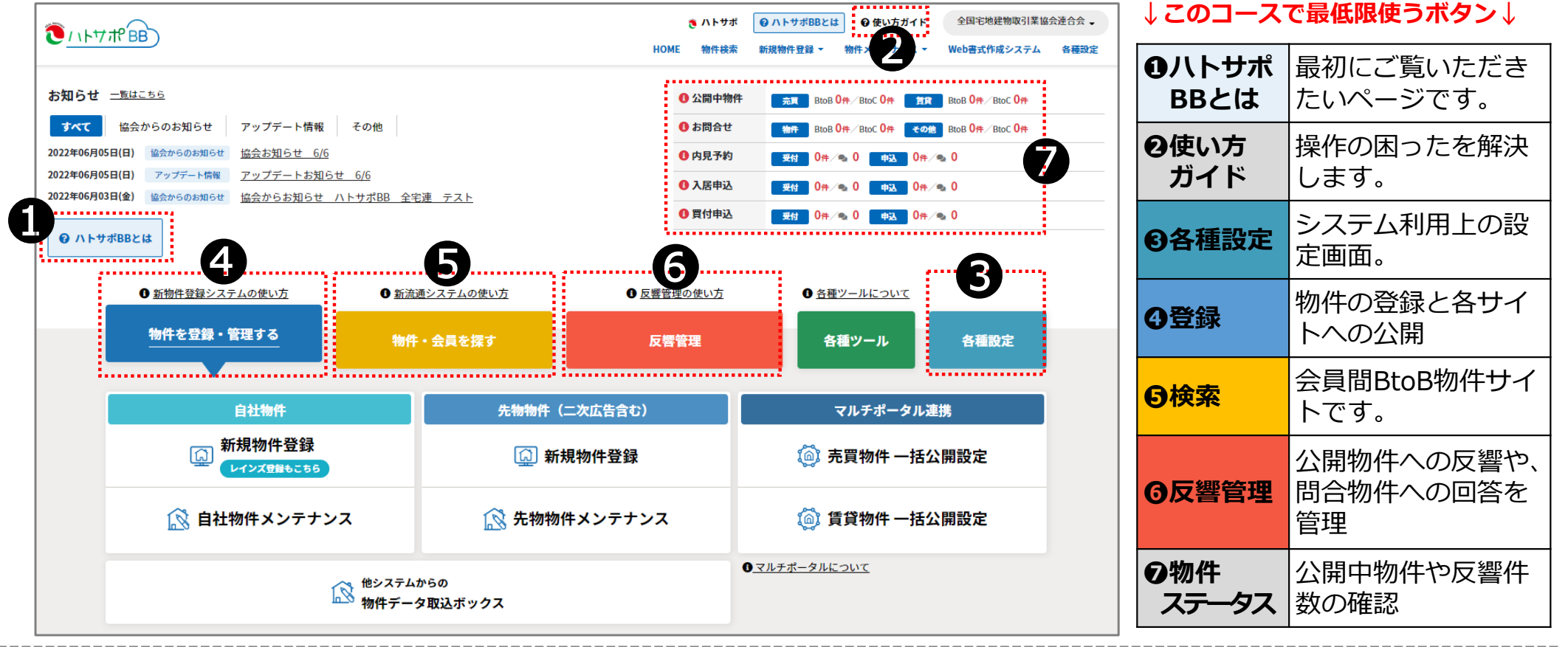

 $\mathbf{\Theta}$ 成約後

3. コース別·ハトサポBBの基本的な使い方の流れ【Aとりあえずコース】 **10①ログイン〜利用準備** 

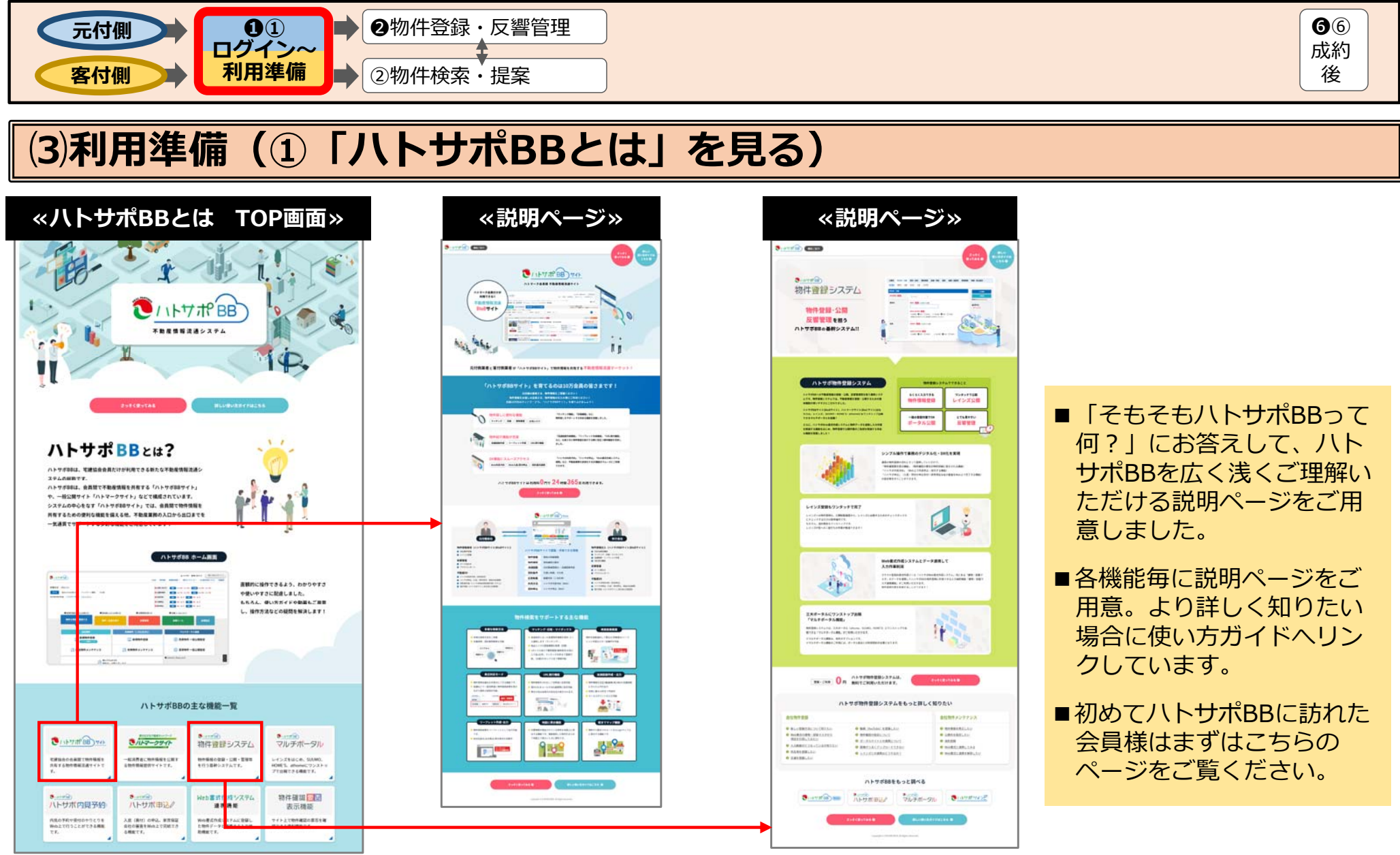

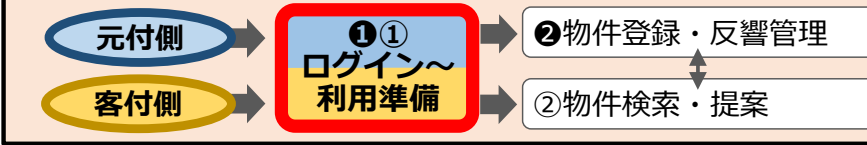

メモ欄

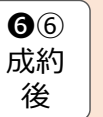

## **⑶利⽤準備(②「使い⽅ガイド」を⾒る)**

■会員様が所属協会へ電話問合せすることなく解決へ導くためのFAQページ(オンラインマニュアル)です。 ■会員様が今直面している操作上のお困りごとを「キーワード」からやジャンル、メニューから探していただけます。 ■説明ページは、それぞれ操作手順動画(30秒程度)とhtml画面で分かりやすく解説しています。

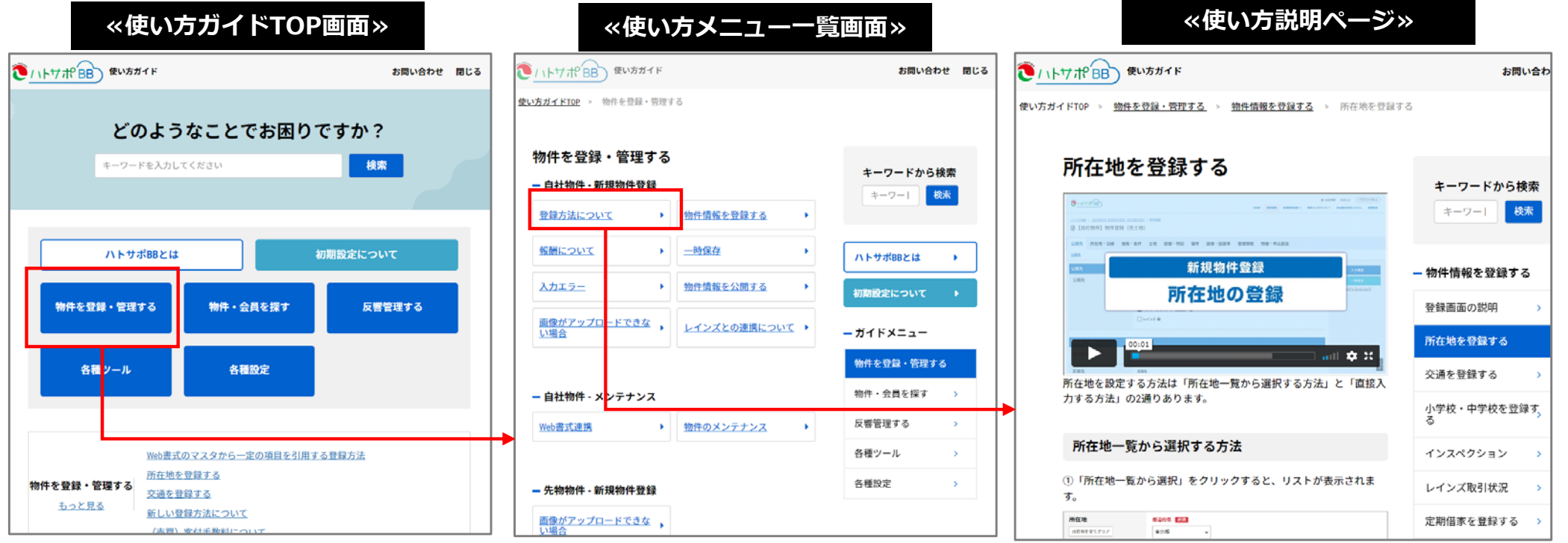

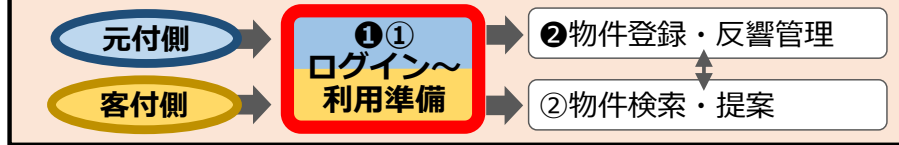

## $\vert$  (3)利用準備 (3)利用前の設定)

メモ欄

- 「各種設定」をクリックすると、ハトサポTOP内に設置された「各種設定」が表示されます。この画面は、現在ハトサポ内に 設置されている「会員情報メニュー」を拡張した機能です。
- 「自社情報確認・設定」の各メニューに情報が登録されているかご確認ください。

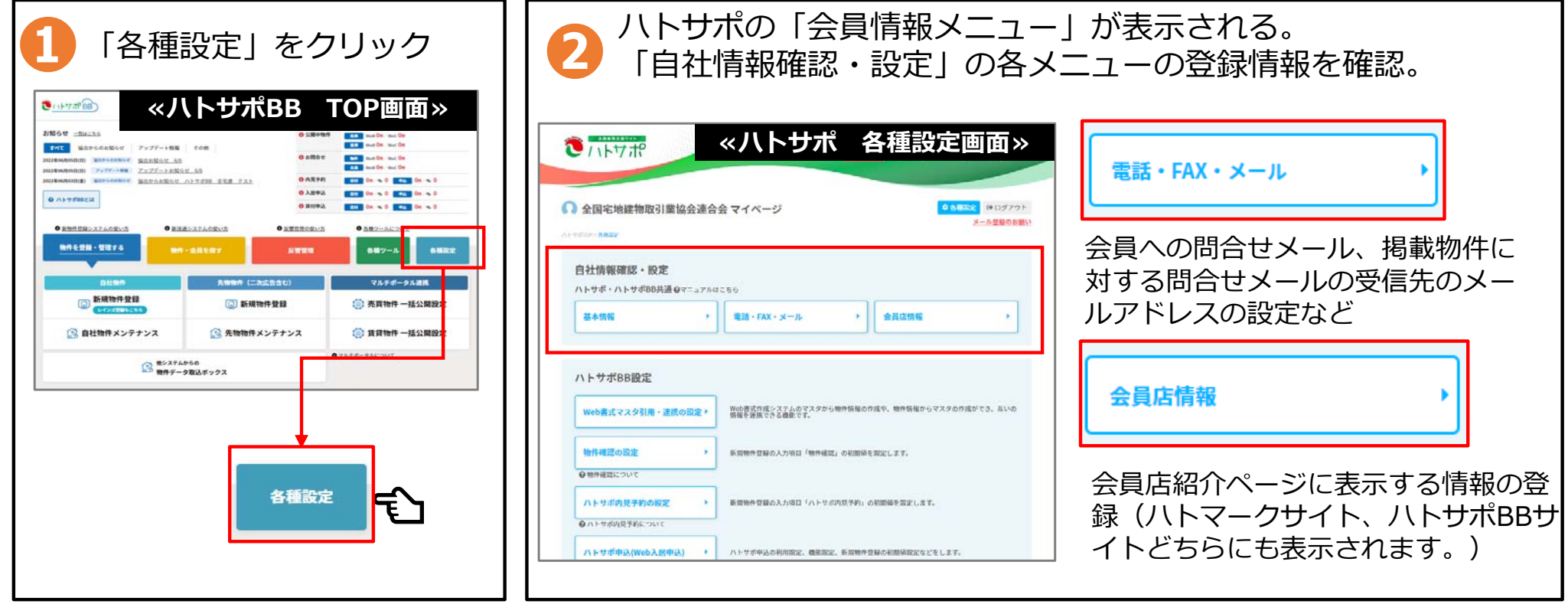

**6**  成約後

3. コース別·ハトサポBBの基本的な使い方の流れ【Aとりあえずコース】

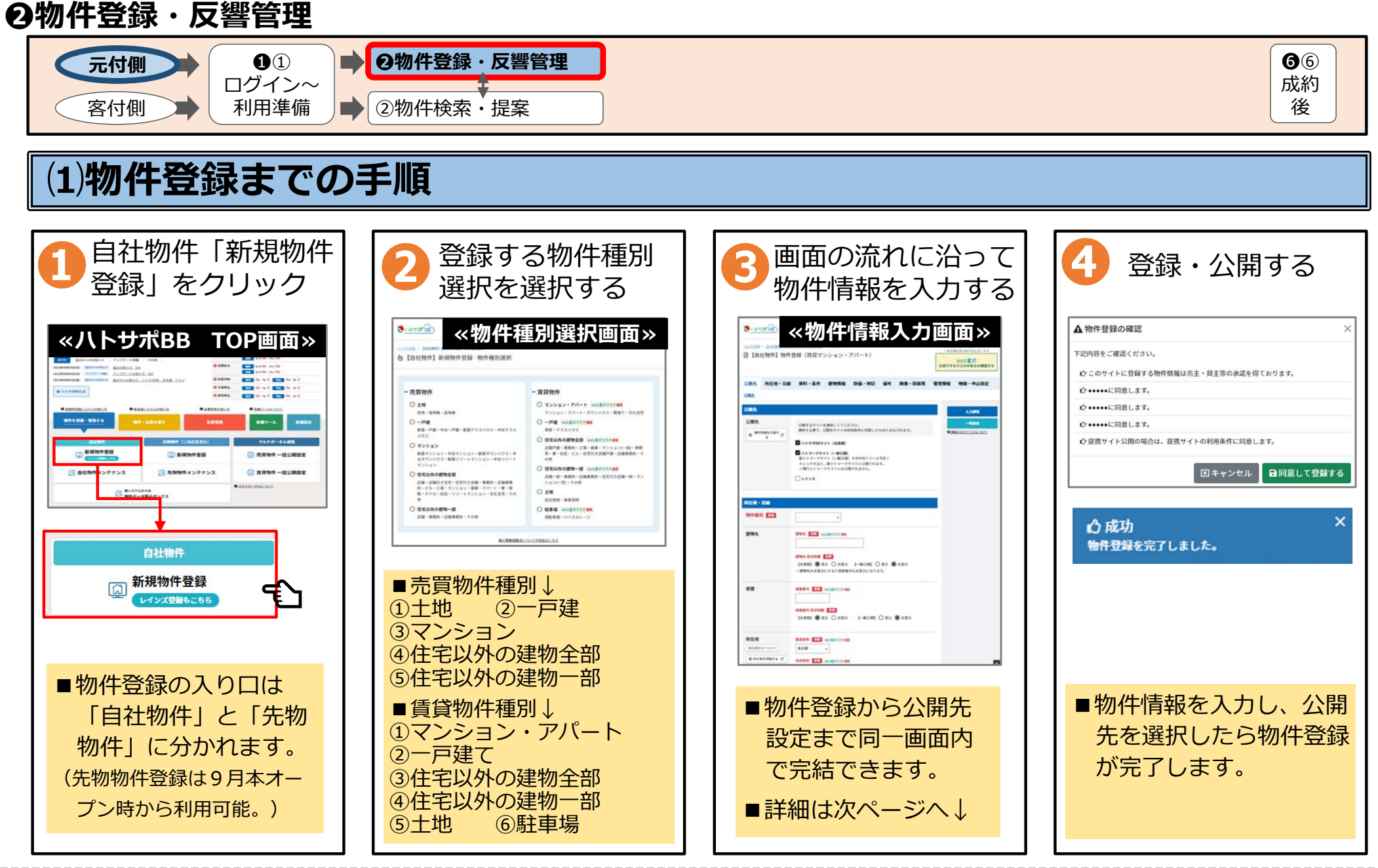

#### 3. コース別·ハトサポBBの基本的な使い方の流れ【Aとりあえずコース】 **❷物件登録・反響管理**

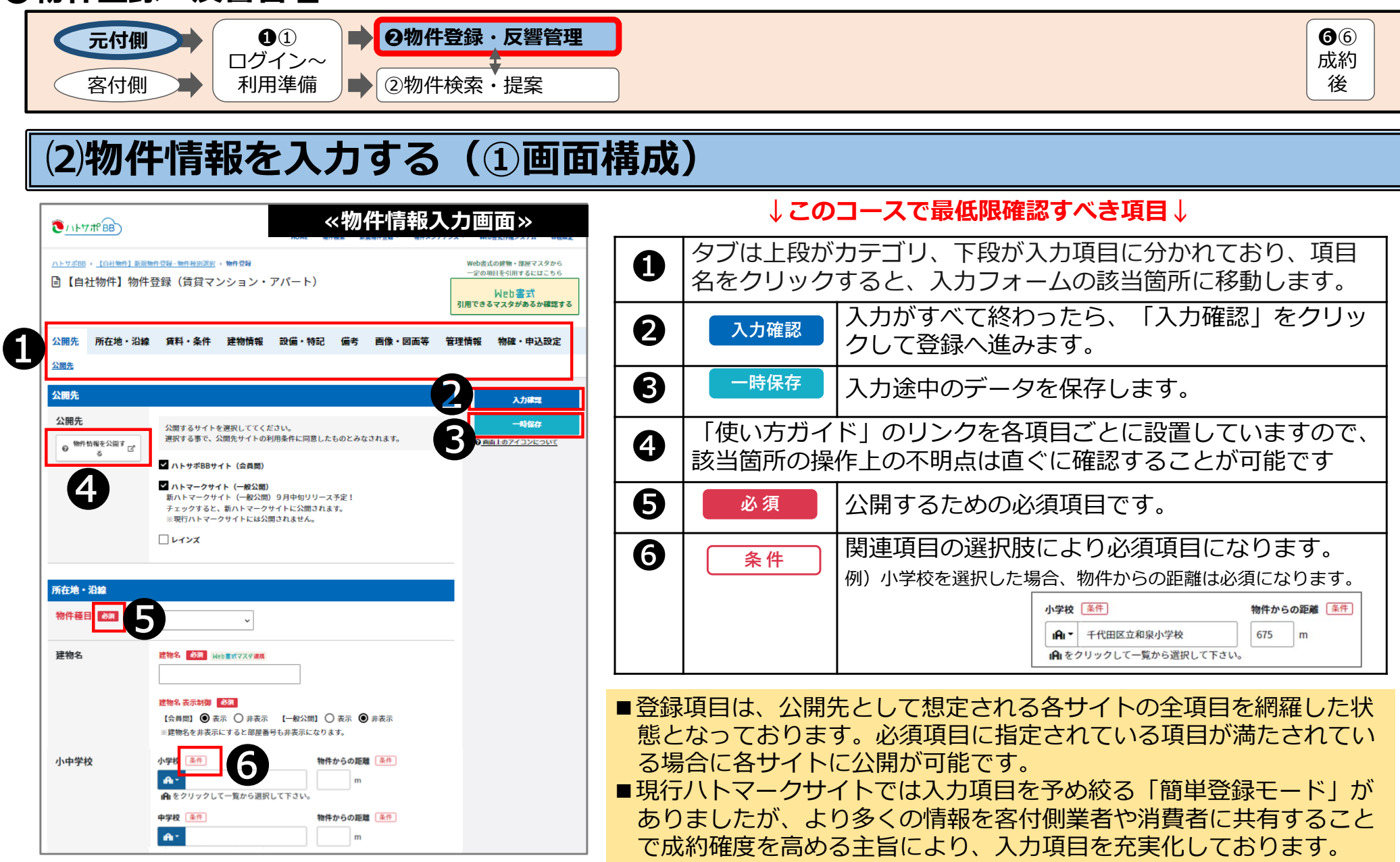

#### 3. コース別・ハトサポBBの基本的な使い方の流れ【④とりあえずコース】 **❷物件登録・反響管理**

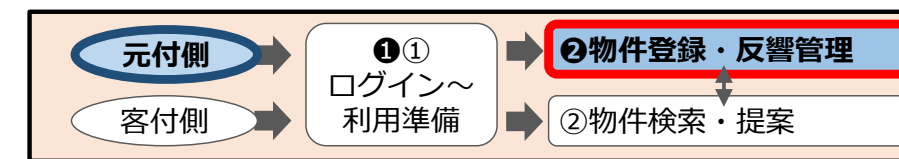

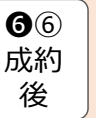

#### **⑵物件情報を⼊⼒する(②公開先選択)**

- ■物件情報入力の最初の項目は「公開先設定」です。
- ■公開先は「ハトサポBBサイト(新BtoB)」「ハトマークサイト(新BtoC)」「レインズ」の3つです。
- ■物件情報入力後「入力確認」をクリックすると物件登録完了です。必須事項への入力漏れがある場合はエラー表示がされます。

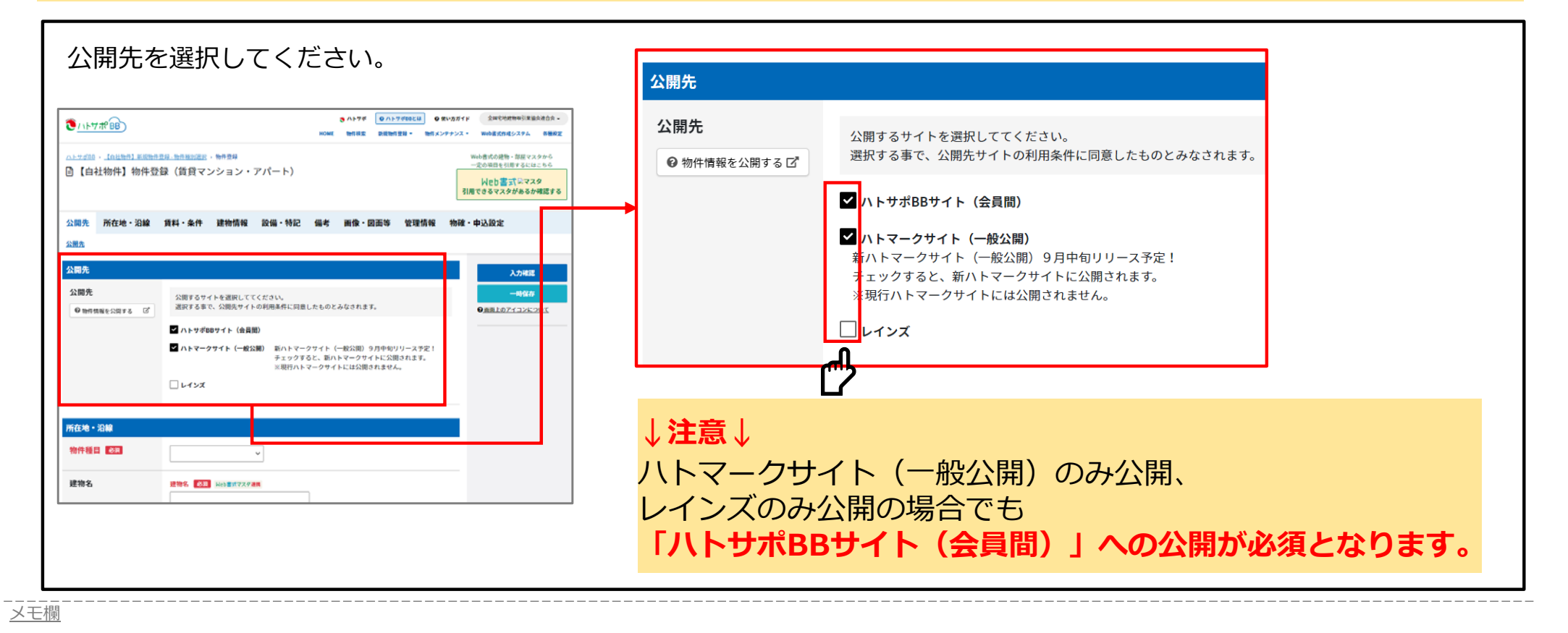

#### 3. コース別·ハトサポBBの基本的な使い方の流れ【**④とりあえずコース】 ❷物件登録・反響管理**

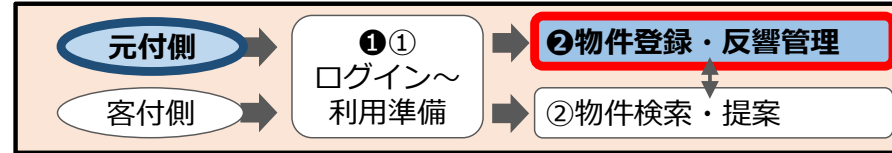

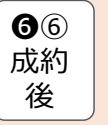

### **⑵物件情報を⼊⼒する(③簡単に使える便利機能「位置設定」)**

■所在地入力の際に地図上で位置を設定することで、その後の「交通」「小学校・中学校」「周辺環境」の入力が表示される候 補リストから選択するだけなので、入力が楽になります。

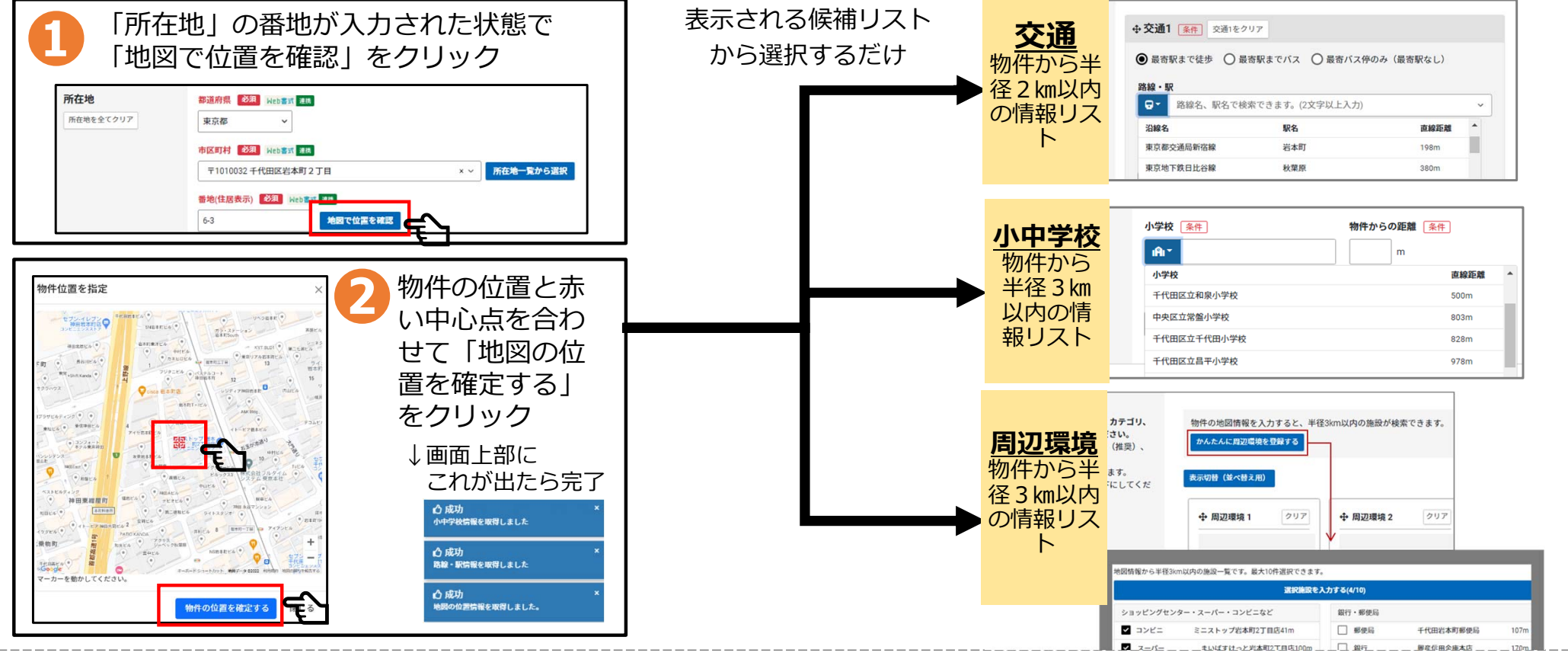

#### 3. コース別·ハトサポBBの基本的な使い方の流れ【Aとりあえずコース】 **❷物件登録・反響管理**

![](_page_26_Figure_1.jpeg)

![](_page_26_Picture_2.jpeg)

## **⑵物件情報を⼊⼒する(③簡単に使える便利機能「画像登録」)**

■登録できる画像の点数は※物件30点・周辺環境10点です。現行ハトマークサイトから大幅な充実化を図っております ■現ハトマークサイトでも多くの要望をいただいておりました画像の簡易編集(回転、切り抜き等)もご利用いただけます。

※昨年の意見交換会では、物理サーバを前提に物件50点としておりましたが、クラウドサーバでの運用に変更したことによるサーバ負荷を考慮し点数を変更しております

![](_page_26_Figure_6.jpeg)

#### 3. コース別·ハトサポBBの基本的な使い方の流れ【Aとりあえずコース】 **❷物件登録・反響管理**

![](_page_27_Figure_1.jpeg)

![](_page_28_Figure_1.jpeg)

**⑶物件を登録・公開する**

メモ欄

■物件公開先選択がされているか再度確認してください。

■物件情報入力後「入力確認」をクリックすると物件登録完了です。必須事項への入力漏れがある場合はエラー表示がされます。

![](_page_28_Picture_103.jpeg)

#### 3. コース別・ハトサポBBの基本的な使い方の流れ【④とりあえずコース】 **❷物件登録・反響管理**

![](_page_29_Figure_1.jpeg)

#### **⑷登録した物件への反響確認**

■物件登録完了後、TOP画⾯で公開中物件の件数、公開した物件に対する問合せメール件数などが確認できます。■公開した物件情報の修正や非公開、物件登録後自動作成した図面の確認は物件メンテナンス画面から行えます。

![](_page_29_Figure_4.jpeg)

 $\mathbf{\Theta}$ 成約後

3. コース別·ハトサポBBの基本的な使い方の流れ【Aとりあえずコース】

![](_page_30_Figure_1.jpeg)

#### **②物件検索〜提案**

![](_page_31_Figure_2.jpeg)

#### **⑵検索条件設定**

#### ■物件検索の方法は4種類用意されています。検索目的に応じてご利用ください

![](_page_31_Figure_5.jpeg)

#### **②物件検索〜提案** ❷物件登録・反響管理**元付側** $\bigcap$  $\mathbf{\Omega}$ 成約ログイン〜後**②物件検索・提案客付側**利用準備 (3)検索結果一覧画面 **↓このコースで最低限確認すべき項目↓** 確認用アカウント 。 ● ハトサポ ◎ 使い方ガイド **CILITAPBE** 新招物件容録 -物件メンテナンス ▼ Web書式作成システム 名籍設定 **①** 商号の表示・非表示の切替ボタン。非表示にすると<br>① │「登録会員」と「広告転載」が表示されません。 **➀** HOME , 物件検索 , 検索条件設定 (賃貸物件/マンション・アパート/エリアから/福岡県) (賃貸物件/マンション・アパート/エリアから/提問品) **② 商号切替** (賃貸物件/マンション·アパート/エリアから/福岡県) **□**物件検索 **➁** 検索条件を変更して再検索ができます。 マイボック2 St ボック20 検索条件を変更 同条件で成約物件検索 検索条件保存 ▶ マッチングに登録) 検索条件を保存することができます。よく検索する2 お気に入り5件 5 開散履歴 101件 Q 検索条件 14件 上 マッチング4件 現在の検索条件:選択エリア(福岡市早良区)、詳細エリア(福岡市早良区西新4T目)、售料(下限)(200万円 **③** |条件を保存することで、条件を設定する手間が省け 検索結果 6件 並び替え1: 賃料安い順 並び替え2: 価料安い順  $\checkmark$ 表示件数:  $204$ **④** ます。 $\mathbf{Q}$  検索結果の並び替え、表示件数を変更することがで<br>おきます。 □ 全選択 **⑥ ⑦** マンション 情報更新日 [2022年05月18日] 物件番号 [000000009435] 閲覧回数 [0] ごり ○お気に入り ●便利メニュー 全宅ロイヤルマンション303 **⑤** 物件詳細情報を⾒ることができます。 階 10階建/3階 第 2022[R4]年01月 物件確認が不要 Q 福岡県福岡市早良区西新4丁目1-1 ▶ MAP ▶ 周辺検索 **○ 福岡市空港線西新駅 徒歩1分 ▶ 駅までmap** クリックすると、物件をお気に⼊りに追加できます。専有面積 壁芯90mi(約27.22坪) 20万円 数金·礼金 有·無 1633 もう一度クリックすると、お気に入りから外れます。 管理費·共益費 (管) 15,000円 取引能释/投票 代理/居住中 ■ Web入居申込可<br>他社申込あり **⑧ ⑥** 画像2点 **⑤** なお、物件情報が非公開になった場合はお気に入り 確認用アカウント TEL:9999-99-999 □物件問合せ **⑨** 詳細を見る から削除されます。物件情報をお客様に提案する方法 **⑦** 「登録図⾯DL」「図⾯作成」「リーフレット作成」「物件紹介リンク」「地図に表示」 二次広告が可能な物件はクリックでき、ハトマーク **⑧** サイト(⼀般)と提携サイトに⾃社物件として公開することができます。9月本オープンより提供開始 **⑨** 物件に対して問い合わせをすることができます。 メモ欄

![](_page_33_Picture_125.jpeg)

#### **②物件検索〜提案**  $\bigcirc$ ❷物件登録・反響管理 $\bigcirc$ **元付側** 成約ログイン〜後**客付側**利用準備 **②物件検索・提案⑸図⾯作成** ■元付側業者が登録した図面のダウンロードと、元付側業者が登録した図面に一部編集を加えて出力が可能です。 元付側の登録した物件情報を引用し、セールスポ **図面** 元付側業者の登録した **図面作成・出力** イントの入力、画像選択など客付側が編集可能な **ダウンロード** 編集不可の図面。 図面作成機能。 図面の設定画面が開きます。<br>商号・ひな形・出力方法を選択しセー<br>ルスポイント(任意)を入力後「図 **❶** 図面を作成したい物件の「便利メニュー」 図面を作成したい物件の **❷** から「登録図⾯DL」をクリック「便利メニュー」から「図面作成」をクリック 入り ●便利メニュー 面ダウンロード | をクリック 入り 9便利メニュー 図面作成 登録図面DLe -<br>白社表記 元付表記 両方 (2枚出力) 図面作成 登録図面DL **BR4W BR5W**  $n \approx 1$ URL発行機能  $44 + 6 + 36$ **PDF** Excel 図面作成<br>URL発わ機能<br>地図<mark>に</mark>長示  $+ - + + +$ 地図に表示 |<br>|福岡県福岡市早良区百道浜1丁目番地<br>|住居表示|あいうえおかきくけこさしす 2010/01/07 42:00:07/07/24:20 かや女 サチたちつてとなじ  $10,000$ 万円 かや女 全宅ロイヤルマンション 開版リ SLDK<br>- 専有期間 壁志150ml(約45.1<br>- 編年月 2022[Nc]年01月  $\frac{1}{23}$ <br>福岡県福岡市早良区西新4 丁目1-コメント) 今人気の六本税エリア♪静寂な  $\begin{array}{|c|c|c|}\hline m\alpha & m\alpha\\ \hline m\alpha & m\alpha\\ \hline m\alpha & m\alpha\\ \hline \end{array}$  $\approx$  23  $\frac{1}{2}$  $\left( 2\right)$ 3 **❷**  $\circled{2}$  $\circled{3}$ t<br>Ite va de 8년에 100 08<br>28 - 1888<br>92 303 054 9<br>#100 11 9 98 - 11  $\circledS$ **❸**  $\left( \widehat{4}\right)$ 登録図面が  $\overline{5}$ 作成図面がダウン  $\overline{4}$  $=$  approximate **BELLE BOOK** ダウンローロードされます。備考1 (2008年)<br>備考2 (3008年)<br>備考3 (5003年) ● 確認用アカウント 確認用アカウント ドされます

#### **②物件検索〜提案**

![](_page_35_Figure_2.jpeg)

## **⑹お客様(店頭)への提案**

#### ■店頭での物件提案・紹介時にご利用いただける、登録会員名の表示・非表示をワンクリックで切り替えられる機能です。

![](_page_35_Figure_5.jpeg)

 $\mathbf{\Omega}$ 成約後

#### **②物件検索〜提案**

![](_page_36_Picture_192.jpeg)

#### **⑺問合せ**

■物件の登録会員宛てにメールで問い合わせができます。複数物件、複数会員宛てにも一括問い合わせ可能です。 ■問い合わせの履歴は「反響管理」から確認できます。

![](_page_36_Picture_5.jpeg)

#### **❻⑥成約後**

![](_page_37_Picture_111.jpeg)

#### **⑴成約登録**

#### ■成約後は、「物件メンテナンス」から登録した物件の「成約登録」を行ってください。

![](_page_37_Picture_112.jpeg)

## **3.コース別・ ハトサポBBの 基本的な使い⽅の流れ**

![](_page_38_Figure_1.jpeg)

![](_page_39_Figure_1.jpeg)

#### **⑴その後の利⽤が楽になる設定**

■ハトサポBBを利用いただく前に以下の項目を設定することで、その後の利用が楽になります。各設定方法と、設定した後の効 果は各ページをご覧ください。

![](_page_39_Picture_118.jpeg)

#### 【参考】昨年の意見交換会資料 (-部情報更新)

**客付側業者**

![](_page_40_Figure_1.jpeg)

3. コース別・ハトサポBBの基本的な使い方の流れ【Bしっかりコース】 **❷物件登録・反響管理**

![](_page_41_Figure_1.jpeg)

#### (1) 物件の入力を少しでも楽にする方法 (Web書式「建物·部屋マスタ」引用機能)

![](_page_41_Figure_3.jpeg)

#### **3.コース別・ハトサポBBの基本的な使い⽅の流れ【Ⓑしっかりコース】 ❷物件登録・反響管理**

![](_page_42_Figure_1.jpeg)

#### (1)物件の入力を少しでも楽にする方法 (Web書式「建物·部屋マスタ」引用機能)

■Web書式作成システム「建物・部屋マスター引用機能をご利用いただくには、事前の利用設定が必要です。

![](_page_42_Figure_4.jpeg)

![](_page_42_Picture_5.jpeg)

![](_page_43_Figure_0.jpeg)

![](_page_44_Figure_0.jpeg)

3. コース別・ハトサポBBの基本的な使い方の流れ【Bしっかりコース】 **❷物件登録・反響管理 ❷物件登録・反響管理** ❸内⾒申込受付・承認 ❹申込受付・審査 ❺⑤  $\bigcirc$ **元付側** $\mathbf{G}(6)$ ログイン〜契約成約③物確・内見申込 ■■ ④入居申込 (買付申込) ②物件検索・提案後客付側 利用準備 へ(1)物件の入力を少しでも楽にする方法 (Web書式「建物·部屋マスタ」引用機能) 「建物・部屋マスタ」に登録された情報が引□ 【自社物件】物件修正・公開設定 (賃貸マンション・アパート) **◯ │建物・部屋マスタ」に登録された情報が引**<br>● 用され、物件情報の該当箇所に反映されます。 **❾** 残りの物件情報を-<br>Neb書式<br>引用できるマスタがあるか確認する 「建物・部屋マスタ」を利用することにより、物件登録の作業が簡単になります。 入力、公開先を設 385010502 設備・結論 画像·図画笔 等理情報 動産・由込設金 **≪物件情報⼊⼒画⾯≫**定して「入力確 物件精日  $\sqrt{2}$ 認1 をクリック 公開先 トラ 入力確認 建物名 建物名 必須 Web書式 連席 公開先 エクセレンファキャラ 提携サイトへ登録する際は、下記の**の**アイコンをクリックし、内容をご確認ください 提携サイトに登録指示した場合、提携サイトの利用条件に同意したものとみなします。 ●画面上のアイコンについて 号模 Hebast and ■ ハトサポBBサイト (会員間) © 建物文:总结表示制剂 558 【会員間】 ● 表示 ○ 非表示 【一般公開】 ● 表示 ○ 非表示 ※建物名・号棟を非表示にすると 連携確認画⾯が表⽰されます。スクロールしてすべて確認頂き、**❿** 「連携して登録」「連携せずに登録」のいずれかを選択。部屋 部屋番号 必須 Web客式 まま 302号室 部屋番号 表示制御 38年 **連携して登録**【会員間】 ◎ 表示 ○ 非表示 【一般公開】 ◎ 表示 ○ 非表示 (VILTTREB) ·· Web書式 物性情報と理想」報目ファクを連携して登録しますか? 「建物マスタ」を物件情報に引用後、引 「物件情報」から「建物・部展マスタ」を上書き・追加登録し、連携することができます。<br>連携をすると、「物件情報」もしくは「建物・部屋マスタ」の値を変更した場合、もう一方の情報は自動で上書きされ、どちらも<br>最新の状態を保つことができます。 所在地 都道府県 必須 Neb at 所在地を全てクリア 中京都 用した情報を変更すると、引用元の「建 。<br><mark>こ日目 引用したマスタは上書きされません。また、今回入力した物件情報を元にマスタが追加登録されることはありません</mark> 市区町村 必須 Web書式 all 物マスタ」が上書きされます。定更簡單 〒1520002 日黒区日黒本町3丁目  $7700$ また、部屋情報を元に部屋マスタが追加 $PZZ2$ 番地(住居表示) 必須 Web事式 連携 **TRANSPORT BORFFREEDARIT**  $max$ **BOMERHOUGHITH** 登録されます。地図で位置を確認  $58$  $\overline{1}$  $7252268$  $\overline{\phantom{a}}$  $+2k2268$  $\rightarrow$  48 398 賃料 質料 必須 Web書式 連携 **MNY39 連携せずに登録所用 8万5000円** 8.5 今回入力した物件情報を元に部屋マスタを追加登録します **HNOR**  $B$  $1500$ **CELLER (SSR)** 管理費に含まれる道費税 「建物マスタ」を物件情報に引用後、引 円/月 無  $\sqrt{m}$ 5000 変更物件上記の建物マスタと連携している以下の物件が上書きされます。設定している公開先に情報が送信されます 用した情報を変更しても、引用元の「建 物マスターは上書きされません。また、 入力画面画面内のこのマークの Web書式マスタ連携 連携して登録 連携せずに登録 「部屋マスタ」も追加登録されません。付いている箇所が連携項目です。

**3.コース別・ハトサポBBの基本的な使い⽅の流れ【Ⓑしっかりコース】 ❷物件登録・反響管理** ❸内⾒申込受付・承認 ❹申込受付・審査 ❺⑤  $\bigcirc$ **❷物件登録・反響管理元付側**❻⑥ 成約契約ログイン〜**③物確・内見申込 → → ④入居申込→ ④** ④ ④ ④ ④ ④ (買付申込) 客付側②物件検索・提案後利用準備 へ9月本オープンより提供開始 **⑵各ポータルへ⼀括公開する⽅法(マルチポータル機能)** 9月本オープンより提供開始(利用の流れは次回意見交換会で)  $(n+1)$ ■ハトサポBBより掲載を希望するポータル

![](_page_46_Figure_1.jpeg)

**--------**<br>メモ欄

3. コース別・ハトサポBBの基本的な使い方の流れ【Bしっかりコース】

![](_page_47_Figure_1.jpeg)

3. コース別・ハトサポBBの基本的な使い方の流れ【Bしっかりコース】

**②物件検索・提案** ❷物件登録・反響管理 ❸内⾒申込受付・承認 ❹申込受付・審査 ❺⑤ 契約**②物件検索・提案**③物確・内見申込 ■■ ④入居申込 (買付申込) へ $\bigcirc$ ログイン〜利用準備 元付側 **客付側** $\mathbf{G}(6)$ 成約後

#### **⑵指定エリアの新着情報を⾃動取得する⽅法(マッチング機能)**

■希望条件の新着物件を蓄積する機能です。前日登録された物件の中で希望条件に合致する物件があった場合、マッチングリス トに物件が追加されます。追加は夜間に⾏います。ボックスごとに最⼤30件登録可。上限を超えての登録はできません。

![](_page_48_Picture_142.jpeg)

※「物件・会員を探す」の「マッチング」をクリックすると、 マッチングされた物件リストが表示されます。

![](_page_48_Figure_6.jpeg)

3. コース別・ハトサポBBの基本的な使い方の流れ【Bしっかりコース】

![](_page_49_Figure_1.jpeg)

#### 3. コース別・ハトサポBBの基本的な使い方の流れ【Bしっかりコース】 **②物件検索・提案** ❷物件登録・反響管理 ❸内⾒申込受付・承認 ❹申込受付・審査 ❺⑤ 元付側 $\bigcap$  $\mathbf{G}(6)$ 契約成約ログイン〜③物確・内見申込 – – – – – – – ④入居申込(買付申込) 後**②物件検索・提案客付側**利用準備 へ**⑷掲載元が異なる複数物件を⼀括で問合せする⽅法(複数選択機能) ❶** 検索結果⼀覧画⾯で問い合わせをしたい物件にチェッ**❷**  $R_{\text{other}}$  $\sqrt{2}$ 旧い合わせ内容入力画 **Barbara** ク☑をつけ、一括操作の「物件問合せ」をクリック  $\sim$ 面が開きます。 **BRELLS** 必須項目を入力後「確 **COLU** BACHANDINGUL CORON 現在の検索条件:選択エリア(鹿児島市) 検索結果 1863件 並び替え1: 更新日新しい順 ▽ 表示件数: 20件 V 1 2 3 4 ... 94 » ▽ 並び替え2: 哲料安い順 認画面へ! をクリック семенная →確認画面で「送信」 □ 全選択 マンション 情報更新日 [2022年05日17日] 物件番号 [000000000429] 問覧回数 [0 (♡お気に入り) ● 便利メニュー 全宅マンション 1011 Q 福岡県福岡市早良区百道浜2丁目1-22 ▶ MAP ▶ 周辺検索 階 20階建/10階 第 2020[R2]年05月 物件確認が不要 誤送信予防のため、Q 福岡市空港線西新駅 徒歩18分 ▶駅までmap E 壁芯150ml(約45.37 元付側業者毎に問合20万円 购金 - 刘金 右,每 市右面路 坪)  $envx + mx$ (管) 15,000円 社事提 取引修建/用沟 専任/空論 □ Web入居申込可<br>他社申込あり せをする物件が表示 詳細を見る 転載不可 広告掲載 登録会員 確認用アカウント TEL:0000-00-0000 □物件問合せ 日二次広 されます $\begin{array}{c|c|c|c|c} \hline & 4.5771 & & & \\ \hline 0.2 & 0.4 & 0.4 \\ 0.048 & 0.048 & 0.48 \\ 0.013 & 0.048 & 0.48 \\ \hline \end{array}$ **問合せしたい物件にチェック☑**○お気に入り ●便利メニュ· 全宅ロイヤルマンション 303 Q 福岡県福岡市早良区西新4丁目1-1 (▶MAP (▶周辺検索) 階 10階建/3階 第 2022[R4]年01月 物件確認が不要 Q 福岡市空港線西新駅 徒歩1分 ▶ 駅までmap 21 Web内見予約可 心 壁芯90ml(約27.22 20万円 敷金·礼金 右、每 市右面适 坪) □Web入居申认可 管理費・共益費 (管) 15,000円 代理/居住中 駐車場 取引熊楼/現況 画像1点 この複数選択の一括機能は、問合せの他、以下 転載不可 詳細を見る 広告掲載 登録会員 確認用アカウント TEL:9999-99-9999 | 2 物件問合せ の機能でも同様の操作でご利用いただけます。 詳細表示 お気に入り追加 図面作成 リーフレット作成 物件紹介リンク 地図に表示 ↓ ・ページを超えてチェック☑することはできません。**「詳細表⽰」「お気に⼊り追加」「図⾯作成」 「リーフレット作成」「物件紹介リンク」**・20件以上チェック☑をつける場合は1ページに表示する件数を 変更してください。(表⽰件数は20件30件50件100件から選択) **「地図に表⽰」**

![](_page_51_Figure_1.jpeg)

## $(1)$ 物確の入電を減らす方法 (物件確認要否表示機能)

■自社物件に「物件確認が必要」または「物件確認が不要」の表示をする機能です。物確の要否は物件検索結果・物件詳細に表 示されますので、客付側業者からの「物件確認のお問合せ」に対しスムーズに対応できます。

![](_page_51_Figure_4.jpeg)

![](_page_52_Figure_1.jpeg)

#### **⑵内⾒申込の⼊電を減らす⽅法(ハトサポ内⾒予約:設定)**

■内見予約の申込・受付をWeb上で行うことができる機能です。自社物件に「Web内見予約可」のボタンが表示され、客付側業 者が希望⽇時、希望者属性、担当者等を⼊⼒し内⾒予約を申込むことができます。

![](_page_52_Picture_4.jpeg)

![](_page_53_Figure_1.jpeg)

## **⑵内⾒申込の⼊電を減らす⽅法(ハトサポ内⾒予約︓内⾒予約への回答)**

■「内見予約可」に設定して公開した自社物件に対し、客付側業者から内見予約申込が入った場合、画面から予約に対する「承 認」「否認」の回答を行います。

![](_page_53_Figure_4.jpeg)

![](_page_54_Figure_1.jpeg)

#### **⑵内⾒申込の⼊電を減らす⽅法(ハトサポ内⾒予約︓内⾒予約への回答)**

![](_page_54_Figure_3.jpeg)

3. コース別・ハトサポBBの基本的な使い方の流れ【Bしっかりコース】 **③物確・内⾒予約**

![](_page_55_Figure_1.jpeg)

#### $(1)$ 物確の架電を減らす方法 (物件確認要否表示機能)

■元付側業者が物件登録時に設定した物確の「要or否」設定を、物件情報と共に表示する機能です。 ■客付側業者は、掲載元への物確の前に、この物確の表示が「要」か「否」か予め確認いただくと便利です。

![](_page_55_Figure_4.jpeg)

3. コース別・ハトサポBBの基本的な使い方の流れ【Bしっかりコース】 **③物確・内⾒予約**

![](_page_56_Figure_1.jpeg)

#### **⑵内⾒申込の架電を減らす⽅法(ハトサポ内⾒予約︓内⾒予約申込)**

■内見予約の申込・受付をWeb上で行うことができる機能です。自社物件に「Web内見予約可」のボタンが表示され、客付側業 者が希望⽇時、希望者属性、担当者等を⼊⼒し内⾒予約を申込むことができます。

![](_page_56_Figure_4.jpeg)

### 3. コース別・ハトサポBBの基本的な使い方の流れ【Bしっかりコース】 **③物確・内⾒予約**

![](_page_57_Figure_1.jpeg)

#### **⑵内⾒申込の架電を減らす⽅法(ハトサポ内⾒予約︓申込後)**

■内見予約申込を行った一覧を確認することができます。

■この画面で、元付側業者からの回答を確認や、元付側業者とチャットでやりとりをすることができます。

![](_page_57_Figure_5.jpeg)

### **3.コース別・ハトサポBBの基本的な使い⽅の流れ【Ⓑしっかりコース】 ③物確・内⾒予約**

![](_page_58_Figure_1.jpeg)

## **⑵内⾒申込の架電を減らす⽅法(ハトサポ内⾒予約︓申込後)**

![](_page_58_Figure_3.jpeg)

![](_page_58_Picture_4.jpeg)

**スモ欄** 

3. コース別・ハトサポBBの基本的な使い方の流れ【Bしっかりコース】 **❹申込受付・審査/④⼊居申込(買付申込)**

![](_page_59_Figure_1.jpeg)

#### 人トサポ申込 (9月の本オープンより提供開始:次回意見交換会で説明) 9月本オープンより提供開始

#### **★入居申込機能「ハトサポ申込」概念図**

![](_page_59_Figure_4.jpeg)

- ■現在、以下の家賃保証会社様 の連携に向けた仕様確定のヒアリング等を⾏っております。➡㈱Casa、アーク㈱、 ㈱宅建ブレインズ
- ■什様が確定しましたら連携先 の家賃保証会社は順次追加し てまいります。協会様からの ご推薦もお待ちしております。(前回意⾒交換会後に⼀部協会 様よりご紹介いただいた保証会社様へはこの段階でご連絡 させていただきます。)
- ■少額短期保険会社については、 宅建ファミリー共済との連携に向けて調整に着手中です。 賃貸繁忙期前までの連携開始 を⽬指します。

#### 3. コース別・ハトサポBBの基本的な使い方の流れ【Bしっかりコース】 **❺⑤契約へ**

![](_page_60_Figure_1.jpeg)

#### (1)契約書式の入力を少しでも楽にする方法 (Web書式作成システム「建物·部屋マスタ」連携機能)

■物件とweb書式マスタを連携すると、一方の情報を変更した場合、もう一方の情報は自動で上書きされ、どちらも最新の状態 を保つことができます。それぞれを変更する必要がなくなるので、⼊⼒業務の負担が軽減されます。

![](_page_60_Figure_4.jpeg)

**3.コース別・ハトサポBBの基本的な使い⽅の流れ【Ⓑしっかりコース】 ❺⑤契約へ** ❷物件登録・反響管理 ❸内⾒申込受付・承認 ❹申込受付・審査 ❺⑤ **❺⑤** $\bigcap$ **元付側** $\mathbf{G}(6)$ 契約 **契約**成約ログイン〜③物確・内見申込 ■■ ④入居申込 (買付申込) 後②物件検索・提案**ヘ 客付側**利用準備 **⑴契約書式の⼊⼒を少しでも楽にする⽅法(Web書式作成システム「建物・部屋マスタ」連携機能)** 「物件を登録・管理する」の「⾃社**4 登録済の建物・部屋マスタの一**<br>4 覧が表示されます。該当のマス ⼀覧が表⽰されます。該当リストの **❸**「連携する」をクリック **❶**物件メンテナンス」をクリック夕を探して連携方法を選択して **≪ハトサポBB TOP画⾯≫ ≪メンテナンス⼀覧≫**Q 【自社物件】メンテナンス一覧 EE ください。**The Second EGIS** MATGEMENT FUTT-1988 COM **BARNY CONTINUES** ukumum Wasanta <u>Abeliid il</u><br>Waamoo (2021-186 *2322-112212 i*l 公開出物件 成約物件 非公開物件 → 一時保存物件 **COMMUNIST TRANSPORTER MANUFACTURERS AND THE TIME BOOT IS NOT BEEN INTO ≪連携マスタ選択画⾯≫** $\overline{a}$ Web書式→ C/\k7#8B) 貸一戸建 貸住宅以外建物全部 貸住宅以外建物一部 貸土地 貸駐車場 **O** APPROVER 貸マンション・アパート **BEING STREET, STREET, STREET, STREET, STREET, STREET, STREET, STREET, STREET, STREET, STREET, STREET, STREET, STREET, STREET, STREET, STREET, STREET, STREET, STREET, STREET, STREET, STREET, STREET, STREET, STREET, STREET, STREE** 物件情報と連携する連物・認<u>証</u>マスタを変更、a · BIARDAYARRAS 物件情報と連携する建物・部屋マスタを変更、または、連携解除することができます。<br>連携先を変更する場合、新しく連携したいマスタの「連携」ボタンをクリックしてください<br>連携を解除したい場合は「連携解除」ボタンをクリックしてください。 **物件名 (詳細名)**  $\sim$ **DELLE CO MARINE** nness-sura 687-4 マスタ選択フローチャートをみる  $\Box$  SUBLB/ARB FEW 引用するマスタを探す **NESATION**  $_{\odot}^{BBB}$  $\left[\begin{array}{cc} a_{2}y \\ y \end{array}\right]$  TROS **MANABI** 経験名 ハトサポ maxe **ED BRANCHE ◎ 西耳物件一括公開設定** ○開始は 25佳 (エーの)性へ20世 Sathnxンテナンス (2) 算算特件一括公開設定 建物・部屋マスタ 4件 (表示中1件~10件)  $\mathbf{F}^*$  $\Box$   $\triangle$  ##R 並び替え: データ作成日の新しい順 v 1 2 THE R. P. LEWIS CO., LANSING MICH. 解释 【建物名】 ハトサボ通りマンション】<br>【所在地】 東京都千代田区岩本町2丁目6-3 【照片器号】 100 <br>東京都千代田区岩本町2丁目6-3 ハトサボ通りマンションⅡ ♀ WAP 进携中<br>物件垂号:000000009  $\frac{\boxed{n\ n\ n}}{\boxed{\text{new}\cdot\text{min}}}$  3LDK(50m) 2003年11月 3003 **008 公開中 物件备号:** as xm 【部屋番号】1003 連接中<br>無作番号:000000000000 Heb書式マスタ<br>物件とWeb書式マスタの連携 **B** 2回中  $mnaq$ : 进院GL <mark>石灰する</mark> 0000001135 受付一覧 内見予約する **INGRED 100**  $\frac{2000}{20000}$  $Q_{\text{max}}$  828 / Hebast Subaster  $\begin{tabular}{|c|c|c|c|} \hline \hline \rule{0pt}{2.5ex}\rule{0pt}{2.5ex} \rule{0pt}{2.5ex} \$ WEB申込受付中 www. Simmoun **■ 該当種別の「リスト表示」をクリック OH-B AROUTE** 【部屋番号】100 · 日報·型記マスタを連載 some annual **キ登録後、部屋マスタが追加登録されます NEW 連携中込中** ■門田教 (会員間0件 →一般0件) お気に入り (会員間0件 →一般6件) お開介せ (会員間0件 →一般0件 建物 · 無限マスタ 4件 / 表示中1件~10件) [B 登録図画DL | LL アクセス反響レポート| 2 物件編集 XTER ハトサポRR / 【自計物件】メンテナンス ● 地界製鋼にマスタ製録 掲 は足マスタが追加登録されます。 がない場合に利用します。 物件登録後、物件情報から建物マスタ Q 【自社物件】 メンテナンス at the 2 h sight (60 minutes) 公開中物件 成約物件 非公開物件 時保存 **建物・部屋マスタと連携**- 売買物件 - 賃貸物件 Wrh書式マスタ 10件 リスト表示 ><br>1件 (リスト表示 ><br>1件 リスト表示 ><br>1件 リスト表示 > 土地 2件 リスト表示 > マンション・アパート **建物マスタと連携**一戸建 1件 リスト表示 >  $-\overline{m}$ it 141 物件とWeb書式マスタの連携 1件 リスト表示> 住宅以外の建物全部  $16<sup>2</sup>$ マンション 連携なし 連携する **マスタ追加登録し連携**住宅以外の建物全部 1件 リスト表示 > 住宅以外の建物一部 1件 リスト表示ト 住宅以外の建物一部 1件 リスト表示)  $+10$ 駐車場 2件 リスト表示) √ Web書式 契約書式作成

## 3. コース別・ハトサポBBの基本的な使い方の流れ【Bしっかりコース】 **❺⑤契約へ**

![](_page_62_Figure_1.jpeg)